# Bedienungsanleitung **DP75**

Mikroskop-Digitalkamera

Hinweis

Diese Bedienungsanleitung ist für DP75 bestimmt.

Für die Sicherheit und optimale Leistung des Produkts empfehlen wir Ihnen, diese Anleitung vor der Inbetriebnahme des Produkts gründlich durchzulesen und sie bei der Verwendung des Produkts stets griffbereit zu halten.

Bewahren Sie diese Bedienungsanleitung zum späteren Nachschlagen an einem leicht zugänglichen Ort in der Nähe des Arbeitstisches auf.

Einzelheiten zu Produkten, die in der Konfiguration dieses Systems enthalten sind, siehe [13](#page-16-0).

Zubehör für Lichtmikroskope

Dieses Produkt erfüllt die Anforderungen der Norm IEC/EN 61326-1 zur elektromagnetischen Verträglichkeit.

- Störfestigkeit: Anforderungen für industrielle Umgebungen.

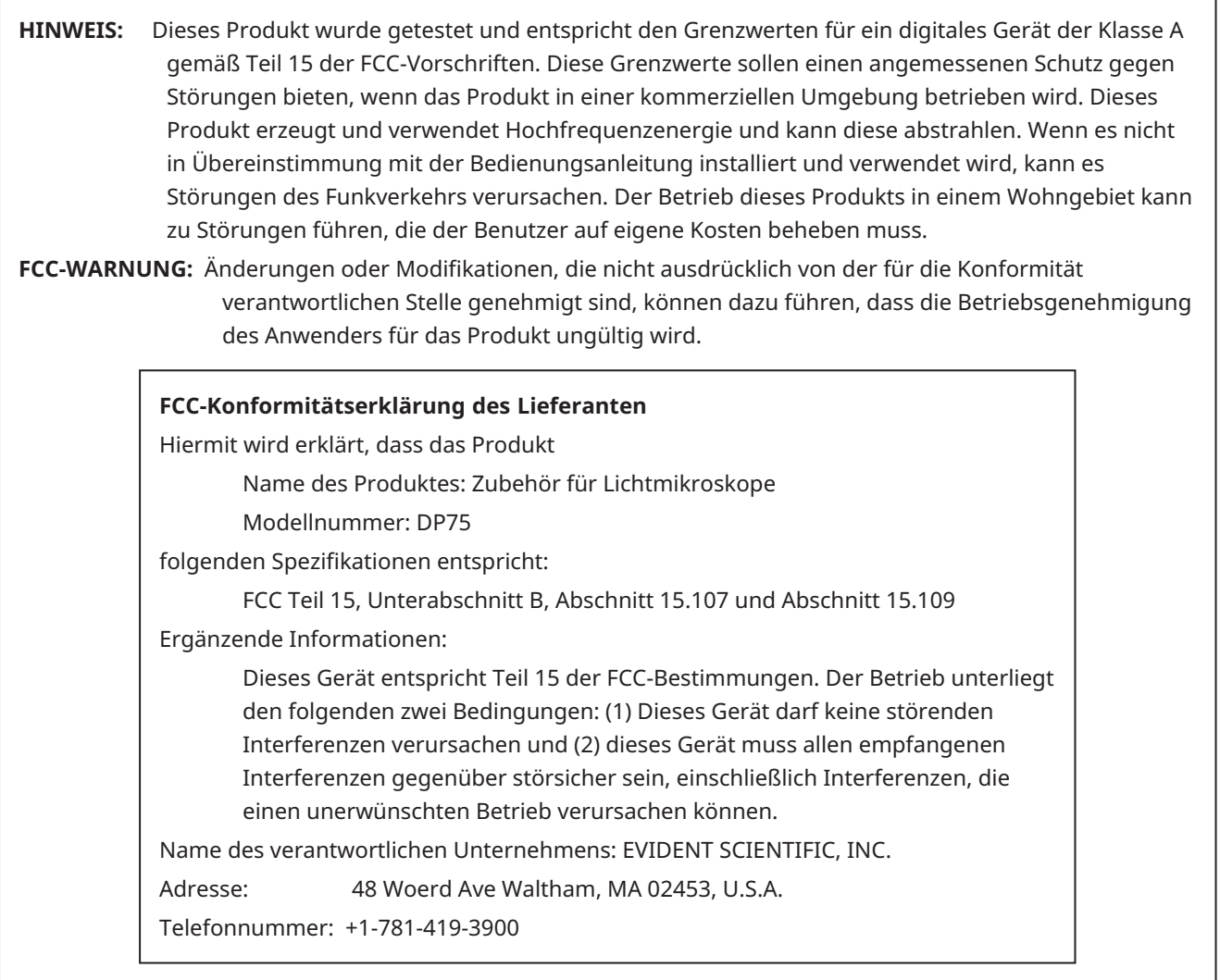

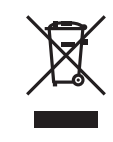

Nach der EU-Richtlinie über Elektro- und Elektronik-Altgeräte weist dieses Symbol darauf hin, dass das Produkt nicht im Hausmüll entsorgt werden darf, sondern gesondert gesammelt werden muss. Erkundigen Sie sich bei Ihrem örtlichen Händler in der EU nach den in Ihrem Land verfügbaren Rückgabe- und/oder Sammelsystemen.

#### **Nur für Südkorea**

이 기기는 업무용 환경에서 사용할 목적으로 적합성평가를 받은 기기로서 가정용 환경에서 사용하는 경우 전파간섭의 우려가 있습니다.

# Inhaltsverzeichnis

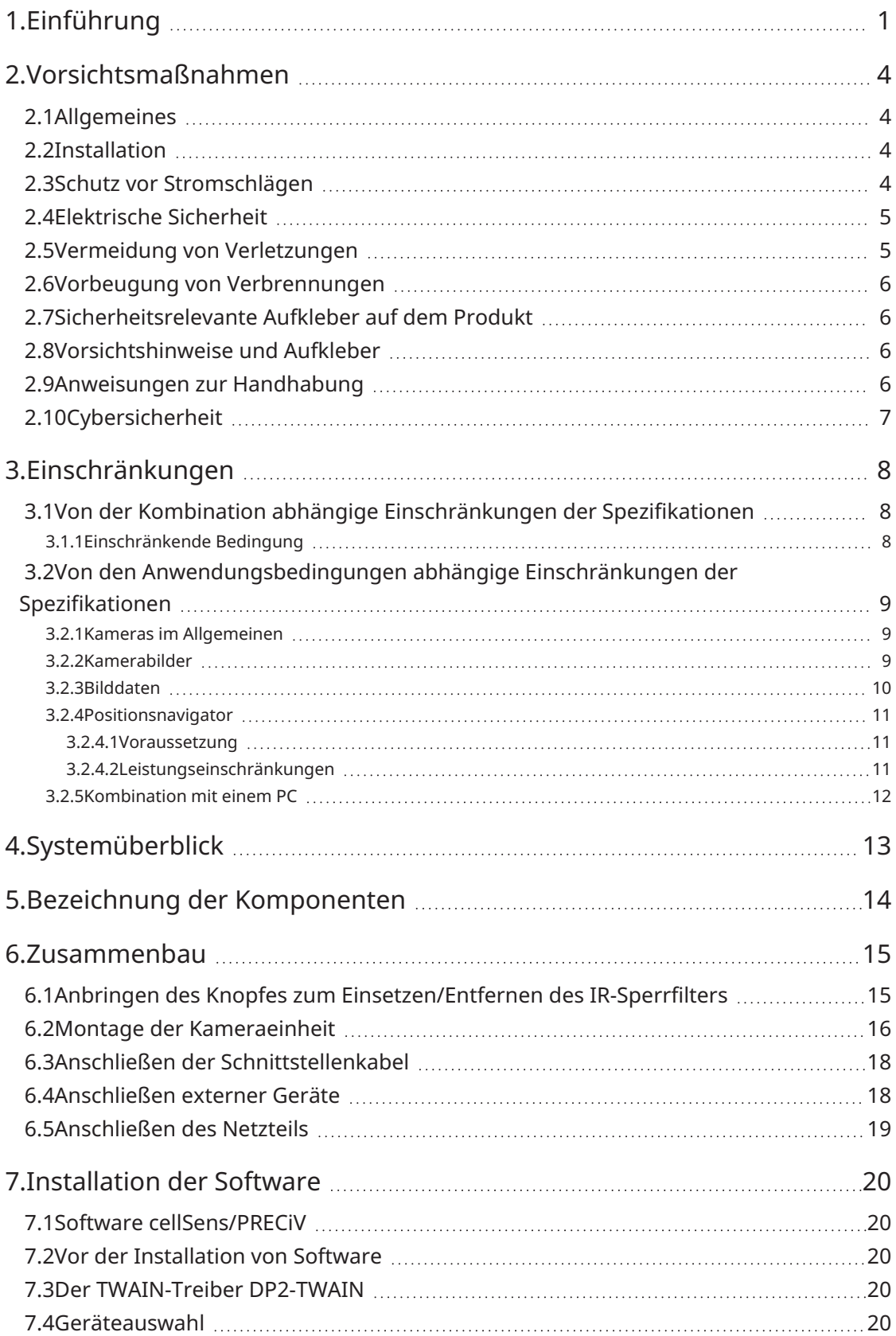

i

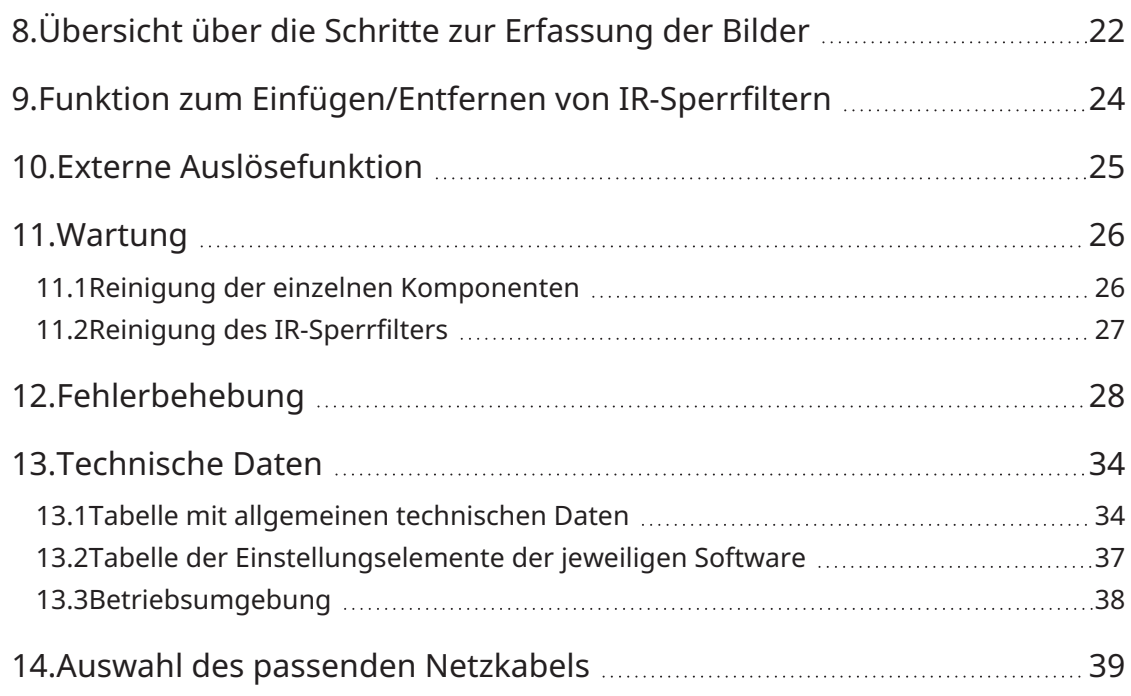

ii

 $\bullet$ 

# <span id="page-4-0"></span>1.Einführung

Die Mikroskop-Digitalkamera DP75 ist ein Produkt zur Erfassung und Verarbeitung digitaler Bilder und wird mit einem von uns hergestellten C-Mount-Kameraadapter an unseren Mikroskopen befestigt.

Das Produkt funktioniert nicht, wenn ein C-Mount-Adapter eines anderen Herstellers verwendet oder das Produkt an ein Mikroskop eines anderen Herstellers angeschlossen wird.

#### Vorsichtshinweise und Bestätigung vor der Verwendung

Wenn Sie die Sendung auspacken, überprüfen Sie bitte anhand der Zubehörliste, ob alle Teile enthalten sind. Wenn Komponenten fehlen oder beschädigt sind, wenden Sie sich an einen Evident-Händler.

Übersicht über die Bedienungsanleitungen

Lesen Sie alle Bedienungsanleitungen, die Sie zusammen mit den von Ihnen gekauften Produkten erhalten haben.

Die folgenden Bedienungsanleitungen wurden für die Produkte verfasst, die zusammen mit der DP75 verwendet werden.

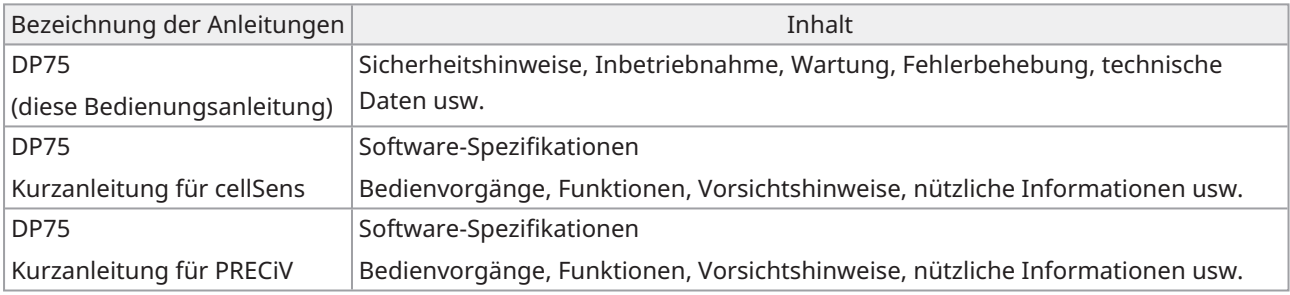

Hinweis zu dieser Bedienungsanleitung

Diese Bedienungsanleitung ist wie folgt aufgebaut.

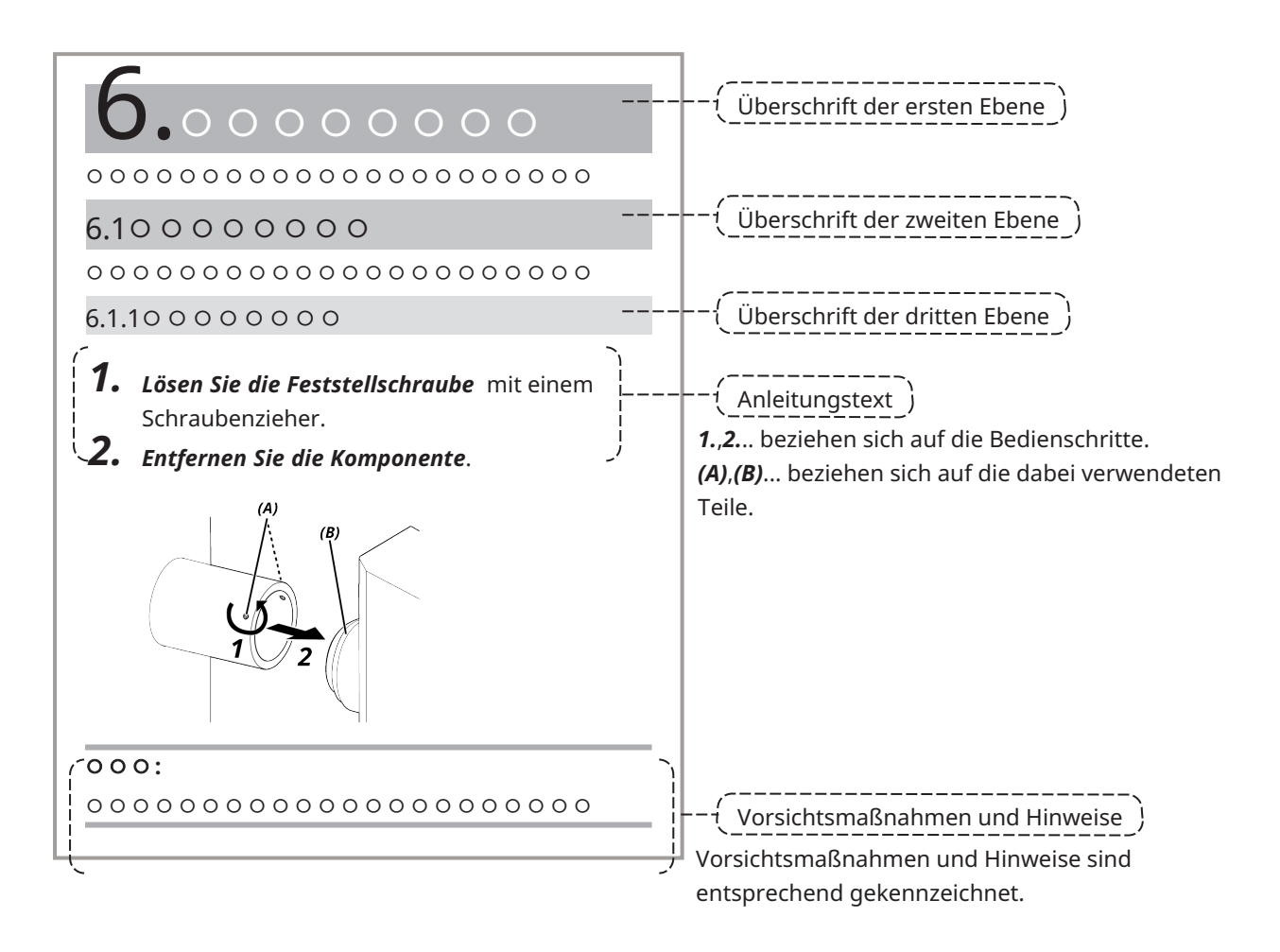

#### Vorsichtsmaßnahmen und Hinweise

Diese Bedienungsanleitung ist wie folgt aufgebaut.

#### **AVORSICHT:**

Weist auf eine mögliche Gefahrensituation hin, die, wenn sie nicht vermieden wird, zu leichten oder mittelschweren Verletzungen führen kann. Kann auch zur Warnung vor unsicheren Praktiken oder möglichen Sachschäden verwendet werden.

#### **HINWEIS:**

Weist auf eine mögliche Gefahrensituation hin, die, wenn sie nicht vermieden wird, zum Ausfall dieses Geräts führen kann.

#### **TIPP:**

Enthält nützliches Wissen und praktische Informationen.

#### Marken

Microsoft und Windows sind in den Vereinigten Staaten und/oder anderen Ländern entweder eingetragene Marken oder Marken der Microsoft Corporation.

Intel und Intel Core sind in den Vereinigten Staaten und/oder anderen Ländern Marken der Intel Corporation oder ihrer Tochtergesellschaften.

Google Chrome ist eine Marke von Google Inc.

Andere Firmennamen oder Produktnamen, die in dieser Anleitung erwähnt werden, sind entweder eingetragene Marken oder Marken der jeweiligen Unternehmen.

#### Verwendung von Open-Source-Software

Dieses Produkt enthält Open-Source-Software, die unter gesonderten, von einem Dritten festgelegten Bedingungen lizenziert ist (im Folgenden als "Lizenzbedingungen" bezeichnet).

Unter der folgenden URL finden Sie die in diesem Produkt enthaltene Open-Source-Software und ihre Lizenzbedingungen. Die Urheberrechtsinhaber der in diesem Produkt enthaltenen Open-Source-Software sind unter der folgenden URL zu finden. Darüber hinaus besteht für die in diesem Produkt enthaltene Open-Source-Software keine Garantie, einschließlich der Garantie, dass sie nicht gegen die Rechte Dritter verstößt, und stillschweigende Garantien hinsichtlich der Marktgängigkeit oder der Eignung für einen bestimmten Zweck. https://www.olympus-lifescience.com/support/oss-license/dp75/

Bitte beachten Sie, dass wir keine Anfragen zum Inhalt des unter der oben genannten URL bereitgestellten Quellcodes beantworten können.

# <span id="page-7-0"></span>2.Vorsichtsmaßnahmen

Bitte verwenden Sie das Produkt in Übereinstimmung mit dieser Bedienungsanleitung. Wenn das Produkt in einer Weise verwendet wird, die nicht vom Hersteller angegeben ist, sind die Schutzfunktionen des Produkts möglicherweise beeinträchtigt. Außerdem kann es zu Fehlfunktionen des Produkts kommen.

#### <span id="page-7-1"></span>2.1Allgemeines

#### **HINWEIS:**

**Dieses Produkt ist ein Präzisionsgerät. Behandeln Sie es vorsichtig und vermeiden Sie Stöße.**

**Die Demontage des Produkts kann zu unerwarteten Unfällen oder Fehlfunktionen führen. Nehmen Sie das Produkt niemals auseinander.**

**Verwenden Sie das Produkt nicht in Bereichen, in denen es direktem Sonnenlicht, hoher Temperatur und/oder Feuchtigkeit, Staub oder Vibrationen ausgesetzt ist.**

(Informationen über die Bedingungen der Betriebsumgebung finden Sie unter "Technische [Daten" \(Seite](#page-37-0) 34).) Das mitgelieferte Netzkabel ist nur für dieses Produkt bestimmt. Es kann nicht mit anderen Produkten kombiniert werden.

Beachten Sie bei der Entsorgung des Produkts die Bestimmungen und Vorschriften der örtlichen Behörden.

#### <span id="page-7-2"></span>2.2Installation

#### **VORSICHT:**

**Stellen Sie das Produkt auf einen stabilen, ebenen Tisch.**

Legen Sie insbesondere aus Sicherheitsgründen keine Matte o.ä. unter das Produkt.

#### **Die Gesamthöhe des Produkts sollte 1 m nicht überschreiten.**

Um ein Herabfallen des Produkts zu verhindern, ist eine Systemkonfiguration zu vermeiden, bei der die Gesamthöhe des Produkts mehr als 1 m beträgt.

#### **Achten Sie darauf, dass Sie das Produkt bei der Installation/Demontage nicht fallen lassen.**

Wenn Sie die Kameraeinheit und den C-Mount-Kameraadapter fallen lassen, kann das Produkt beschädigt werden oder es kann zu Verletzungen führen.

## <span id="page-7-3"></span>2.3Schutz vor Stromschlägen

#### **WARNUNG:**

**Nehmen Sie dieses Produkt niemals auseinander.**

Dies könnte zu einem Stromschlag oder Produktausfall führen.

#### **Berühren Sie das Produkt nicht mit nassen Händen.**

Insbesondere wenn Sie den Hauptschalter des Netzteils oder das Netzkabel mit nassen Händen berühren, kann dies zu einem elektrischen Schlag, Brand oder Produktausfall führen.

#### **Führen Sie keine Werkzeuge oder Metallteile in die Lüftungsöffnungen des Produkts ein.**

Dies könnte zu einem Stromschlag oder Produktausfall führen.

#### **Biegen Sie das Netzkabel oder die Kabel nicht, ziehen Sie nicht daran und binden Sie diese nicht zusammen.**

Andernfalls können sie beschädigt werden und Feuer oder Stromschlag verursachen.

#### **Halten Sie das Netzkabel und die Kabel weit vom Lampengehäuse entfernt.**

Wenn das Netzkabel oder die Kabel mit dem heißen Teil des Lampengehäuses in Berührung kommen, kann das Kabel schmelzen, was zu einem Stromschlag führen kann.

#### <span id="page-8-0"></span>2.4Elektrische Sicherheit

#### **VORSICHT:**

#### **Verwenden Sie immer das von uns gelieferte Netzteil und Netzkabel.**

Wenn nicht das richtige Netzteil und Netzkabel verwendet werden, können die von unserem Unternehmen vorgesehene elektrische Sicherheit und die elektromagnetische Verträglichkeit (EMV) des Produkts nicht gewährleistet werden.

#### **Das Produkt muss geerdet sein.**

Verbinden Sie den Schutzleiteranschluss des Netzkabels mit dem Schutzkontakt der Steckdose.

Wenn das Produkt nicht geerdet ist, kann die von uns vorgesehene elektrische Sicherheit und elektromagnetische Verträglichkeit nicht garantiert werden.

#### **Verwenden Sie das Produkt nicht in der Nähe von Quellen starker elektromagnetischer Strahlung.**

Dies könnte den ordnungsgemäßen Betrieb beeinträchtigen. Vor Inbetriebnahme des Produkts muss das elektromagnetische Umfeld überprüft werden.

#### **Ziehen Sie im Notfall das Netzkabel ab.**

Ziehen Sie im Notfall das Netzkabel aus der Netzkabelbuchse am Produkt oder aus der Steckdose.

Installieren Sie das Produkt an einem Ort, an dem Sie die Netzanschlussbuchse oder die Netzsteckdose mit der Hand erreichen können, um das Netzkabel schnell abzuziehen.

#### **Solange das Produkt eingeschaltet ist, dürfen Sie das Netzkabel und die Kabel nicht anschließen oder abtrennen und das Produkt nicht anbringen oder abnehmen.**

#### <span id="page-8-1"></span>2.5Vermeidung von Verletzungen

#### **VORSICHT:**

#### **Berühren Sie keine scharfen Teile des Produkts.**

Berühren Sie nicht das C-Mount-Gewinde, da es scharfe Kanten hat. Andernfalls können Sie sich verletzen.

#### **Installieren Sie das Produkt sicher.**

Schrauben Sie den C-Mount-Kameraadapter fest in die Kameraeinheit.

Wenn er lose angebracht ist, kann die Kameraeinheit während der Verwendung herunterfallen und Verletzungen verursachen.

#### **Lassen Sie den Schieber für den IR-Sperrfilter nicht fallen.**

Achten Sie beim Entfernen des IR-Sperrfilterschiebers darauf, dass er nicht herunterfällt.

Das Glas des IR-Sperrfilterschiebers kann beim Fallenlassen zerbrechen und Sie können sich an den Scherben verletzen.

DP75

#### **Legen Sie die Kabel nicht auf den Boden.**

Wenn Sie die Kabel auf den Boden legen, können sich Ihre Füße in den Kabeln verfangen, wodurch das Mikroskopsystem umkippen kann, was zu einer Beschädigung des Produkts oder zu Verletzungen des Benutzers führen kann.

Führen Sie das Kabel an der Wand entlang oder verlegen Sie es hinter dem Mikroskopsystem, damit Sie nicht darüber stolpern können.

#### <span id="page-9-0"></span>2.6Vorbeugung von Verbrennungen

#### **VORSICHT:**

#### **Vermeiden Sie längeren Kontakt mit dem Produkt.**

Die Kameraeinheit erwärmt sich bei längerem Gebrauch. Um Verbrennungen bei niedrigen Temperaturen vorzubeugen, vermeiden Sie längeren direkten Hautkontakt mit der Kameraeinheit.

#### <span id="page-9-1"></span>2.7Sicherheitsrelevante Aufkleber auf dem Produkt

Die folgenden Symbole sind auf diesem Produkt angebracht.

Machen Sie sich mit der Bedeutung der Symbole vertraut und verwenden Sie das Produkt stets auf die sicherste Art und Weise.

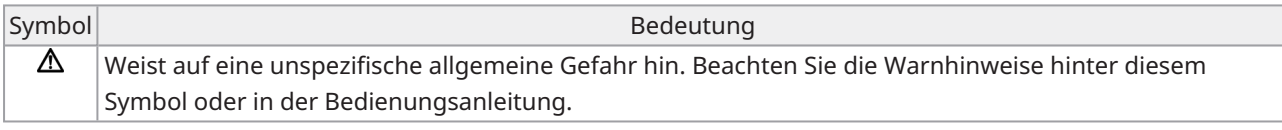

<span id="page-9-2"></span>Wenn die Aufkleber verschmutzt sind oder sich abgelöst haben, wenden Sie sich bitte an unseren Händler.

#### 2.8Vorsichtshinweise und Aufkleber

Die Aufkleber mit den Vorsichtshinweisen sind an den Teilen angebracht, die während der Benutzung und des Betriebs besondere Vorsicht erfordern. Befolgen Sie stets diese Anweisungen.

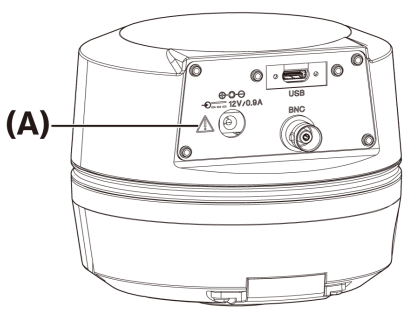

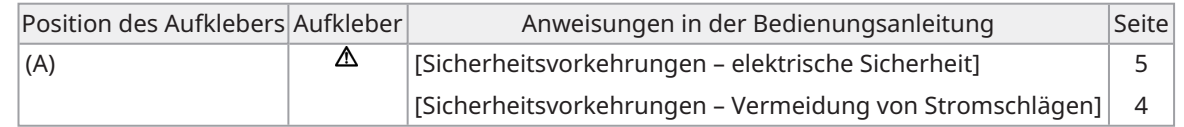

Wenn die Aufkleber verschmutzt sind oder sich abgelöst haben, wenden Sie sich bitte an unseren Händler, um Ersatz zu erhalten.

#### <span id="page-9-3"></span>2.9Anweisungen zur Handhabung

Bestimmungsgemäße Verwendung

Dieses Produkt dient zum Erfassen und Speichern von digitalen Bildern. Verwenden Sie mit diesem Produkt aufgenommene, gespeicherte oder analysierte digitale Bilder nicht für Diagnosezwecke.

# <span id="page-10-0"></span>2.10Cybersicherheit

Beachten Sie die Bedienungsanleitung des PCs oder des verwendeten Controllers.

## <span id="page-11-2"></span><span id="page-11-1"></span><span id="page-11-0"></span>3.1Von der Kombination abhängige Einschränkungen der Spezifikationen

#### 3.1.1Einschränkende Bedingung

1. Grafikkarten

Je nach Art der verwendeten Grafikkarte kann die höchste Bildrate für Live-Bilder nicht gewährleistet werden.

2. Controller

Die Installationssoftware des Controllers in den Werkseinstellungen ist Bestandteil der Garantie. Fehlfunktionen aufgrund von Änderungen der PC-Umgebungseinstellungen (BIOS-Änderungen), Betriebssystem-Updates und der Installation von Fremdsoftware durch den Kunden sind nicht von der Garantie abgedeckt. Darüber hinaus sind Störungen nach der Installation des Betriebssystems mit dem im Lieferumfang des Controllers enthaltenen Wiederherstellungsdatenträger ebenfalls nicht von der Garantie abgedeckt.

3. In Kombination mit dem Mikroskop verwendete Adapter

Dieses Produkt kann mit C-Mount-Kameraadaptern verwendet werden, die in der Tabelle unten mit "*V*" oder  $\mu\Delta$  " gekennzeichnet sind.

Je nach den Komponenten des mit dem Produkt kombinierten Mikroskops kann es einige Einschränkungen geben.

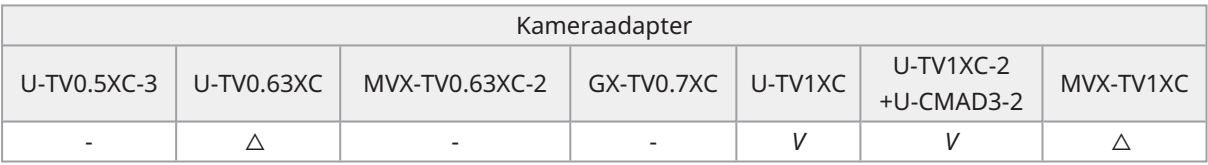

*V*: Kombinierbar (es kann einige Einschränkungen geben, auch grundlegende Einschränkungen)

-: Nicht empfohlen, da die vier Ecken des Bildes aufgrund der Nichtübereinstimmung mit den Produktspezifikationen abgedunkelt werden.

 $\triangle$ : Abhängig von den Komponenten des kombinierten Mikroskops kann die periphere Helligkeit im Sehfeld unzureichend sein. Es wird empfohlen, sowohl die Shadingkorrektur als auch die Funktion zum teilweisen Beschneiden (ROI) des Bildes zu verwenden.

4. Liste der Einschränkungen

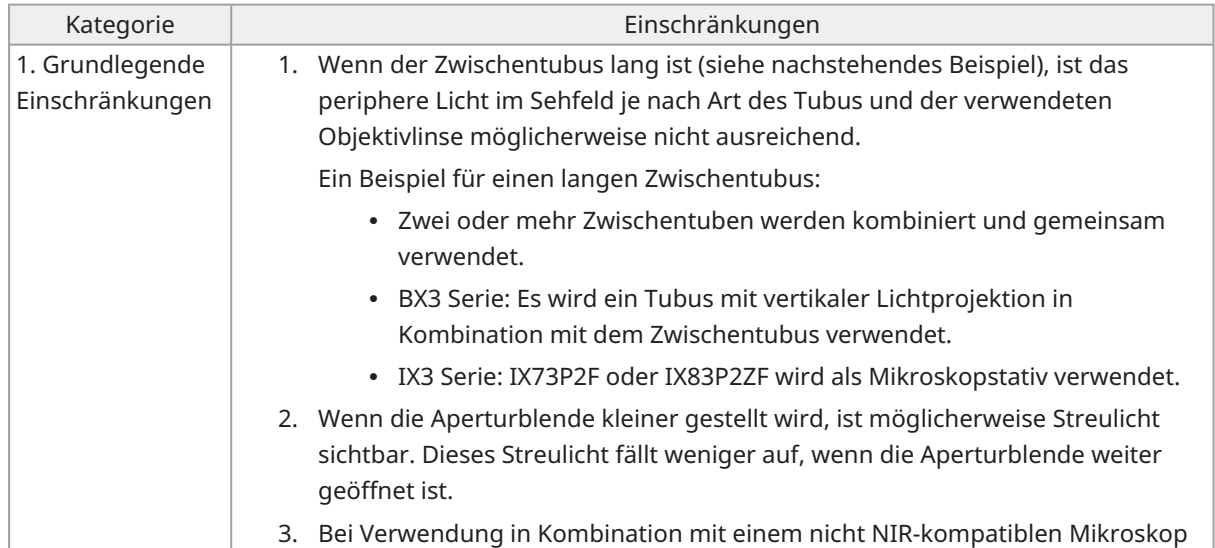

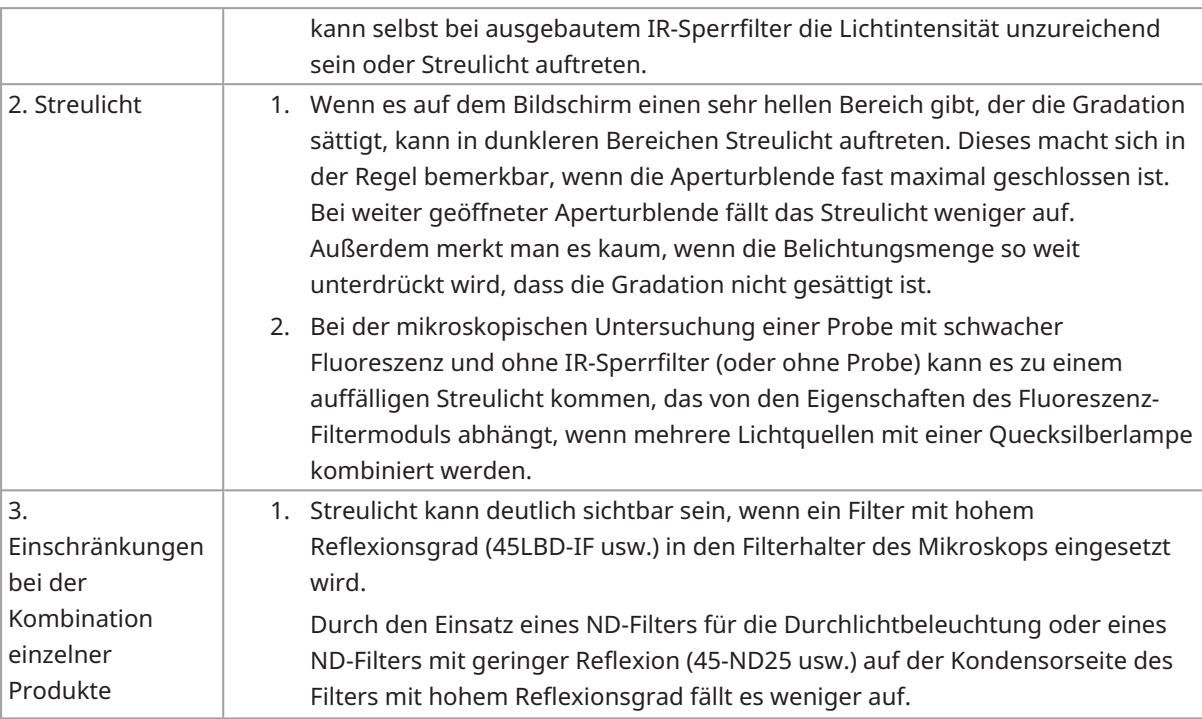

## <span id="page-12-0"></span>3.2Von den Anwendungsbedingungen abhängige Einschränkungen der Spezifikationen

#### <span id="page-12-1"></span>3.2.1Kameras im Allgemeinen

- 1. Da der Pixel-Shift-Mechanismus stoßempfindlich ist, vermeiden Sie Stöße, wenn Sie ihn am Mikroskop anbringen oder von ihm abnehmen. Verwenden Sie zum Transport dieses Produkts unbedingt den dafür vorgesehenen Verpackungskarton.
- 2. Die Kalibrierung muss in regelmäßigen Abständen (etwa alle drei Monate) erfolgen, um spät auftretende, durch kosmische Strahlung verursachte Pixelfehler zu vermeiden. (Verwendung mit cellSens/PRECiV/DP2- TWAIN)
- 3. Verwenden Sie weder Live-Bilder noch aufgenommene Bilder noch Analysebilder, die auf diesen Bilder basieren, für Diagnosezwecke.
- <span id="page-12-2"></span>4. Die Pixel-Shift-Bildgebung mit 8192 x 6000, 4096 x 3000 Pixeln (3CMOS-Modus) mittels externen Auslösereingang ist nicht verfügbar.

#### 3.2.2Kamerabilder

- 1. Bildstörungen, z. B. ein schraffiertes Muster, treten auf, wenn die Probe während der Pixel-Shift-Bildgebung mit 8192 x 6000, 4096 x 3000 Pixeln (3CMOS-Modus) bewegt wird.
- 2. Bildstörungen, z. B. ein schraffiertes Muster, treten auf, wenn die Kamera oder das Mikroskop während der Pixel-Shift-Bildgebung mit 8192 x 6000, 4096 x 3000 Pixeln (3CMOS-Modus) vibriert. Vibrationen können unter anderem durch die Bedienung der Tastatur/Maus oder durch Geräte mit einem eingebauten Lüfter verursacht werden, die auf dem gleichen Tisch stehen wie das Mikroskop mit der Kamera.

- 3. Wenn die Funktion zur Live-Rauschminderung aktiviert ist, kann es zu Nachbildern oder geschwärzten Bereichen kommen, wenn das Objekt (der Objekttisch) bewegt wird.
- 4. Bei Verwendung der LiveHDR-Funktion treten Nachbilder auf, wenn der Objekttisch bewegt wird.
- 5. Bei HDR-Standbildern ist die Pixel-Shift-Bildgebung von 8192 x 6000, 4096 x 3000 Pixeln (3CMOS-Modus) nicht verfügbar.
- 6. Der automatische Weißabgleich funktioniert nicht richtig mit anderen Lichtquellen als Halogenlichtquellen oder LED-Lichtquellen mit hoher Farbwiedergabe.
- 7. Die Farbwiedergabe ist vor und nach dem Einsetzen des IR-Sperrfilters unterschiedlich.
- 8. Der automatische Schwarzabgleich kann dazu führen, dass der Hintergrund je nach den Mikroskopiebedingungen hervorsticht.
- 9. Bei der Szenenerkennung werden Szenen möglicherweise nicht korrekt bestimmt.

#### Konkrete Beispiele:

- <sup>l</sup> Wenn sich keine Probe im Sehfeld befindet, der Kontrast der Probe gering ist oder das Bild sehr unscharf ist, wird HF fälschlicherweise als DIC/PH erkannt.
- Beim Umschalten des Strahlengangs kommt es zu einer fehlerhaften Erkennung des Fluoreszenzmikroskopieverfahrens.
- Proben für den industriellen Einsatz (Beispiele: Substrate, Metall usw.)
- <span id="page-13-0"></span>10. Bei Langzeit-Livebildern können blinkende defekte Pixel auftreten.

#### 3.2.3Bilddaten

Bitte beachten Sie die folgenden Hinweise zu Bilddaten.

- 1. In folgenden Fällen können die aufgenommenen Bilddaten verloren gehen (beschädigt werden): Bitte beachten Sie, dass wir nicht für den Verlust (Beschädigung) der aufgenommenen Daten haften.
	- Wenn das Produkt vom Kunden oder von Dritten repariert wird,
	- Wenn der PC ausgeschaltet oder das Netzkabel abgezogen wird, während der PC Daten aufzeichnet oder löscht (initialisiert),
	- Wenn das Kabel getrennt wird, während Bilder oder Filme importiert werden,
	- <sup>l</sup> Wenn die Daten über die Datenaufbewahrungszeit (ca. 1 bis mehrere Jahre) des elektronischen Speichermediums, z. B. eines USB-Speichersticks, hinaus gespeichert werden,
	- Wenn eine Fehlfunktion des Produkts auftritt.
- 2. Bitte beachten Sie, dass wir in den folgenden Fällen keine Bilder wiederherstellen und keine Schäden beheben können, auch wenn die Kamera normal funktioniert.
	- Wenn die Bilder unnormal sind,
	- Wenn Datei-Eigenschaften, z. B. der Dateiname, Datum/Uhrzeit der Datei usw., unnormal sind,
	- Wenn Bilder verloren gehen.
- 3. Da Speichermedien wie USB-Speichersticks, eingebaute/externe Speicher, CD-R, DVD-R usw. eine bestimmte Lebensdauer haben, können gespeicherte Dateien nach einigen Jahren verloren gehen.
- 4. Die Bilddaten können unvermittelt verloren gehen (beschädigt werden). Sichern Sie daher regelmäßig die Daten, die Sie erhalten haben.
- 5. Bitte vergewissern Sie sich, dass es keine Probleme bei der Erfassung des Bildes der Probe gibt, bevor Sie das Bild importieren. Bitte beachten Sie, dass wir für Probleme, die durch die aufgenommenen Bilder verursacht werden, nicht haften können.

#### <span id="page-14-0"></span>3.2.4Positionsnavigator

#### <span id="page-14-1"></span>3.2.4.1Voraussetzung

Der Positionsnavigator kann nicht mit cellSens Entry, PRECiV Capture und DP2-TWAIN verwendet werden.

<span id="page-14-2"></span>3.2.4.2Leistungseinschränkungen

- 1. Der Positionsnavigator ist nicht für alle Objekte, Mikroskopiebedingungen und Betriebsmethoden geeignet.
- 2. Der Positionsnavigator unterstützt nicht:
	- das Drehen der mikroskopierten Bilder durch Drehung des Objekttisches, des Objekts usw.,
	- den Fall, wenn sich kein Objekt im Sehfeld befindet,
	- die Änderung der Vergrößerung anderer Linsen als der Objektivlinse (z. B. Geräte mit variabler Zwischenvergrößerung).
- 3. Die Zuordnungsgenauigkeit der Positionsnavigatorfunktion kann bei dunklen oder kontrastarmen Proben verringert sein.
- 4. In den folgenden Fällen kann es vorkommen, dass die Vergrößerungsabschätzung nicht erfolgreich ist, wenn die Objektive mit Hilfe der Positionsnavigatorfunktion gewechselt werden.
	- Bei Fluoreszenzmikroskopie in anderen Modi als dem Schwachlichtmodus
	- Bei einem Vergrößerungsverhältnis der Objektive vor und nach dem Wechsel, das gleich oder größer als 5x ist
	- Beim Mikroskopieren von Objekten mit einheitlichen Objektstrukturen
	- Wenn ein Teil des Bildgebungsbereichs außerhalb der erstellten Karte liegt
	- Bei Bewegung des Tischs kurz vor oder nach dem Objektivwechsel

Darüber hinaus kann der Wechsel optischer Elemente, beispielsweise der Kassetten des Filtermoduls und Kondensoren, und der Wechsel optischer Pfade in Komponenten wie einem Trinokulartubus usw. fälschlicherweise als Wechsel der Objektivlinse erkannt werden.

#### <span id="page-15-0"></span>3.2.5Kombination mit einem PC

1. Anforderungen an den zu kombinierenden PC

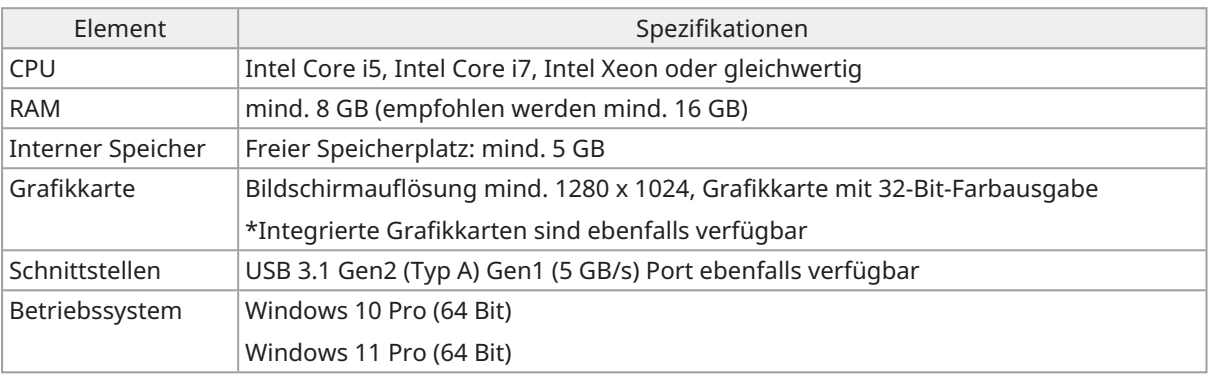

\*Erforderliche Umgebung für LiveHDR

- Mit NVIDIA CUDA kompatible Grafikkarte (Rechenleistung mind. 3,5)
- <sup>l</sup> Grafikkartentreiber, der mind. CUDA 11.8 unterstützt
- 2. Freier Speicherplatz

Der interne Speicher des PCs muss über genügend freien Speicherplatz verfügen, um die Installation und den Betrieb des Systems problemlos zu ermöglichen.

# <span id="page-16-0"></span>4. Systemüberblick

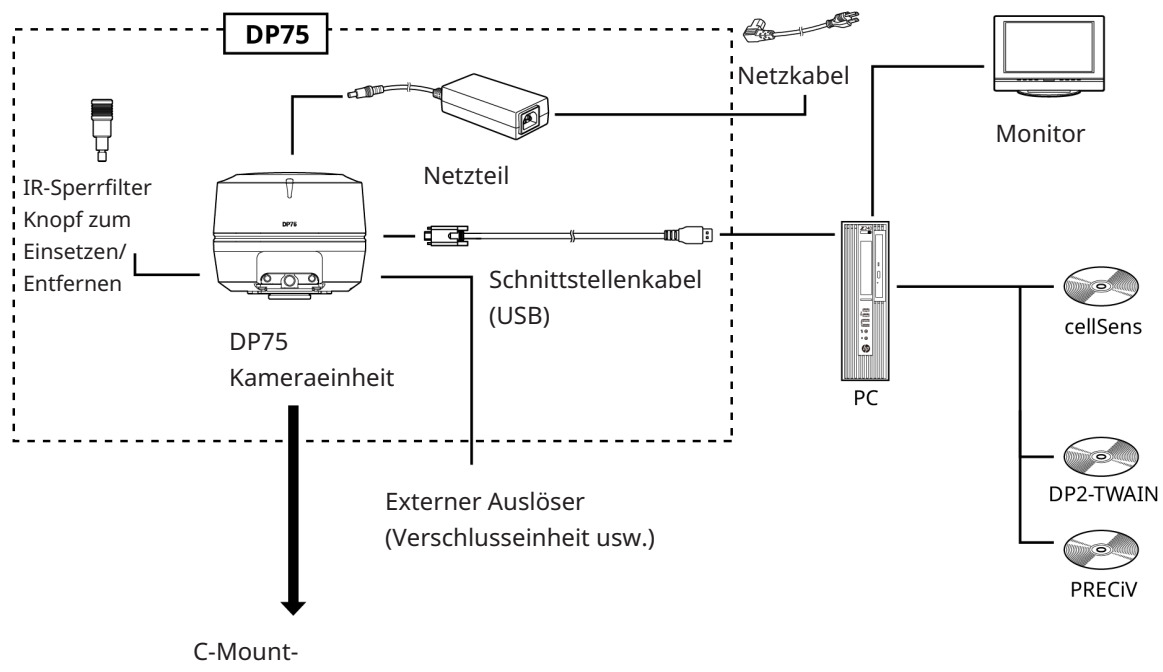

Kameraadapter

#### <span id="page-17-0"></span>**HINWEIS:**

Verwenden Sie für den Anschluss an dieses Produkt nur Produkte, die von unserem Unternehmen zugelassen sind oder die den Anforderungen der IEC 60950 CISPR 22.24 (internationale Norm für Gerätesicherheit) entsprechen. Wenn andere Produkte angeschlossen sind, kann die vollständige Leistung nicht garantiert werden.

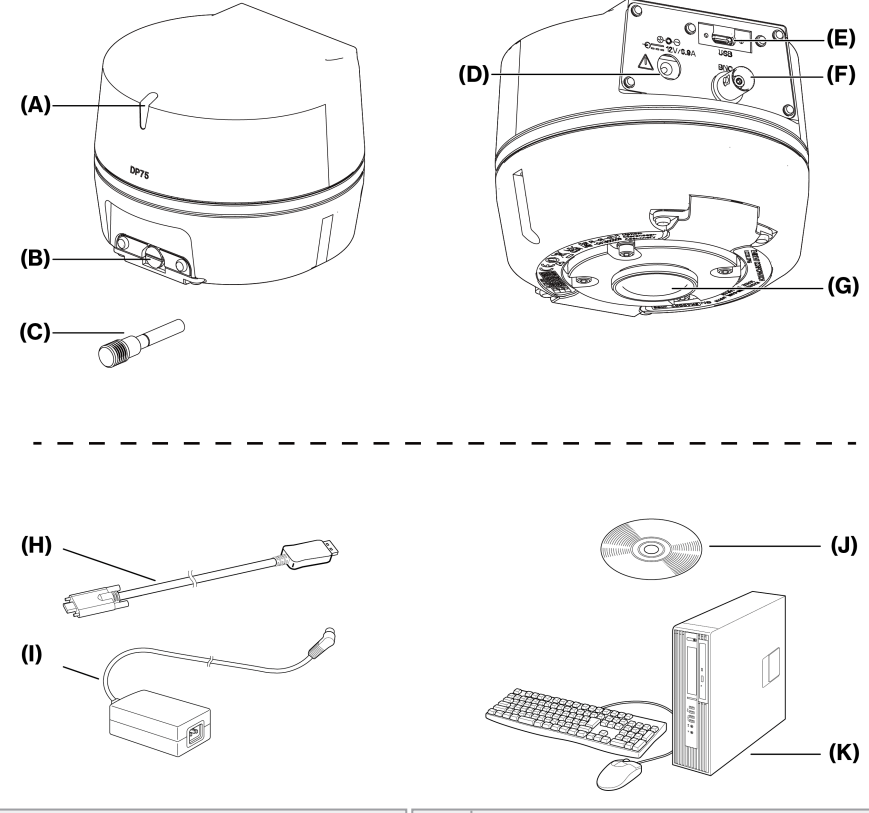

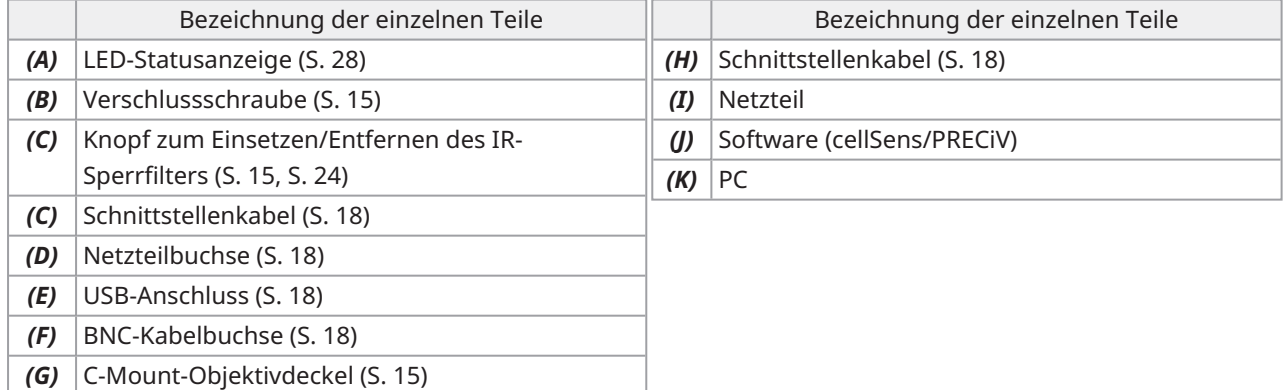

# <span id="page-18-0"></span>6.Zusammenbau

## <span id="page-18-1"></span>6.1Anbringen des Knopfes zum Einsetzen/Entfernen des IR-Sperrfilters

Die Schritte in diesem Kapitel sind nicht erforderlich, wenn Sie keine Fluoreszenzmikroskopie im NIR-Wellenlängenbereich (Nahinfrarot) durchführen. Wenn Sie dieses Mikroskopieverfahren verwenden, muss das Mikroskop die NIR-Mikroskopie unterstützen.

1. Verwenden Sie Ihren Schlitzschraubendreher (Klingenstärke: etwa 0,7 bis 0,9 mm), um die an der Kameraeinheit angebrachte Verschlussschraube (A) durch Drehen gegen den Uhrzeigersinn zu entfernen.

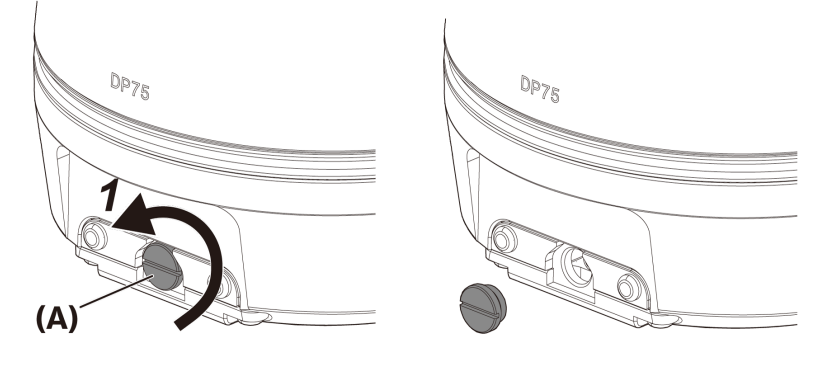

#### **HINWEIS:**

- Bewahren Sie die Verschlussschraube an einem sicheren Ort auf, damit sie nicht verloren geht.
- 2. Bringen Sie den Knopf zum Einsetzen/Entfernen des IR-Sperrfilters (B) an der IR-Sperrfilter-Schieberstange (C) an, indem Sie ihn bis zum Anschlag im Uhrzeigersinn drehen.

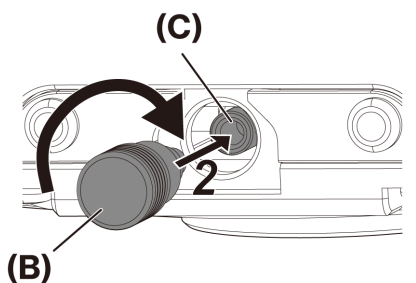

#### **HINWEIS:**

<sup>l</sup> Schrauben Sie den Knopf zum Einsetzen/Entfernen des IR-Sperrfilters fest ein, damit er sich nicht löst.

## <span id="page-19-0"></span>6.2Montage der Kameraeinheit

#### **HINWEIS:**

• Berühren Sie nicht das C-Mount-Gewinde (a), da es scharfe Kanten hat.

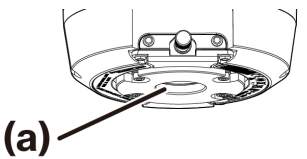

- Lassen Sie Kameraeinheit oder C-Mount-Kameraadapter beim Anbringen oder Abnehmen nicht herunterfallen.
- Schrauben Sie den C-Mount-Kameraadapter fest in die Kameraeinheit. Ist der Adapter nicht richtig befestigt, kann die Kameraeinheit während des Betriebs herunterfallen oder die Leistung bei der Bildaufnahme wird beeinträchtigt.

Als Beispiel wird das Verfahren zur Verwendung des C-Mount-Kameraadapters U-TV1XC erläutert.

- 1. Entfernen Sie den C-Mount-Objektivdeckel (A).
- 2. Schrauben Sie den C-Mount-Kameraadapter (B) in das C-Mount-Gewinde (C) an der Unterseite der Kameraeinheit, indem Sie ihn im Uhrzeigersinn bis zum Anschlag drehen.
- 3. Bringen Sie den C-Mount-Kameraadapter am Kameraanschluss des Mikroskops an.

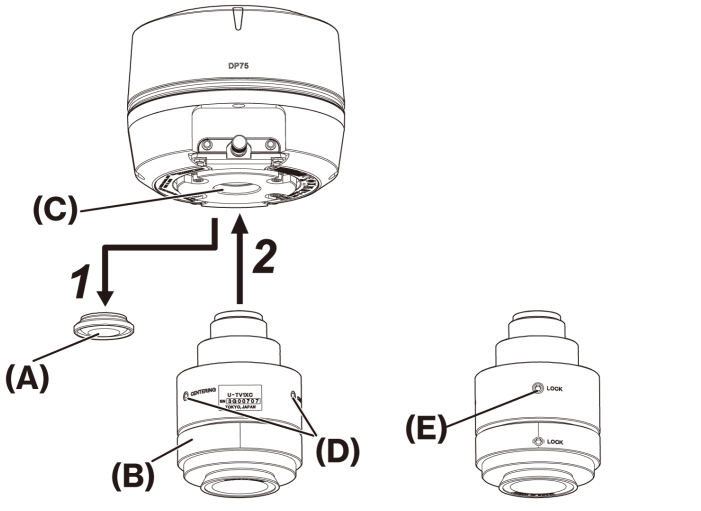

Rückseite des C-Mount-Kameraadapters

#### **TIPP:**

- <sup>l</sup> Verwenden Sie die Schraube (LOCK) (E) und die Schraube (CENTERING) (D) bei der Einstellung der Parfokalität. Stellen Sie den C-Mount-Kameraadapter so ein, dass die Schraube (CENTERING) leicht zu bedienen ist.
- <sup>l</sup> Vergessen Sie nicht, die Parfokalität zwischen dem C-Mount-Kameraadapter und dem Okular einzustellen. Andernfalls kann es passieren, dass entweder das Bild durch das Okular oder das der Kamera nicht scharf bleibt. Bitte lesen Sie in der Bedienungsanleitung des von Ihnen verwendeten C-Mount-Kameraadapters nach, wie Sie die parfokale Einstellung vornehmen.
- Wenn die Ausrichtung der Kamera nicht korrekt ist, stimmt die Ausrichtung des durch das Okular gesehenen Bildes und die des Kamerabildes nicht überein. Nach Abschluss der Hardware-Installation vergleichen Sie das durch das Okular gesehene Bild mit dem Live-Bild der Kamera und drehen Sie den C-Mount-Kameraadapter, bis die Bilder übereinstimmen.
- <sup>l</sup> Die Zahl gibt den Sichtbereich grob an. Prüfen Sie vor der Verwendung den tatsächlichen Sichtbereich anhand einer Probe mit einer Skalenfunktion.

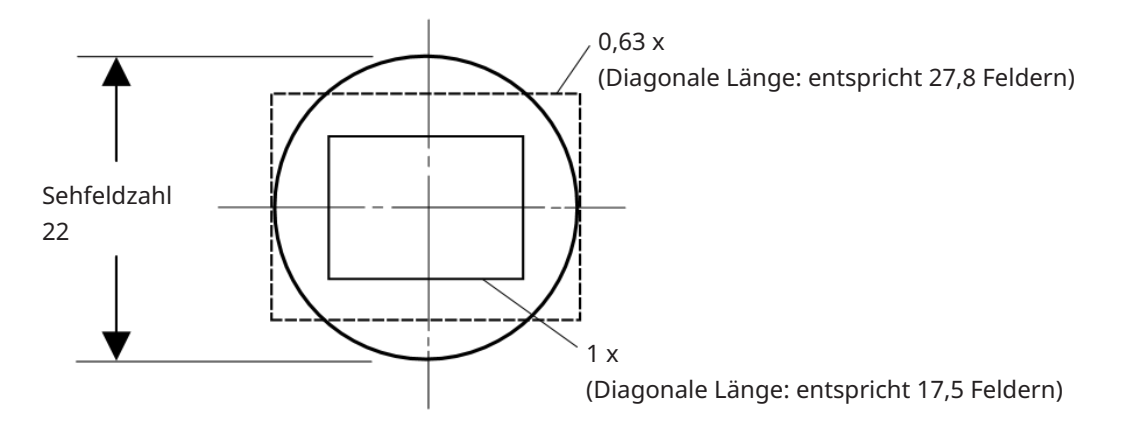

• Bei Verwendung eines C-Mount-Kameraadapters eines anderen Herstellers wird möglicherweise nicht die volle optische Leistung erreicht.

#### **HINWEIS:**

<sup>l</sup> Verwenden Sie keine C-Mount-Kameraadapter anderer Hersteller, die ein Gewindeteilmaß (D) von 4,5 mm oder mehr haben, da sie mit den Komponenten im Inneren des Kamerakopfes kollidieren und diese beschädigen können.

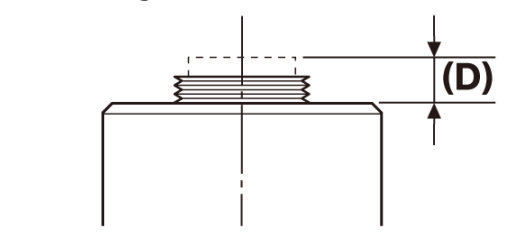

## <span id="page-21-0"></span>6.3Anschließen der Schnittstellenkabel

#### **VORSICHT:**

- Stellen Sie sicher, dass der PC ausgeschaltet ist, bevor Sie das Schnittstellenkabel anschließen.
- Achten Sie darauf, dass Sie das mit diesem Produkt gelieferte Schnittstellenkabel verwenden. Nur so können die Funktionalität des Produkts und die Einhaltung der EMV-Vorschriften gewährleistet werden.
- Halten Sie das Schnittstellenkabel von wärmeerzeugenden Geräten, z. B. dem Lampengehäuse des Mikroskops, fern.

#### **HINWEIS:**

- Wenden Sie keine übermäßige Kraft auf das Schnittstellenkabel an, da es sich leicht verbiegen und verdrehen lässt.
- <sup>l</sup> Schließen Sie das Schnittstellenkabel gerade und in der richtigen Ausrichtung an, ohne übermäßige Kraft anzuwenden, und achten Sie dabei auf die Form des Steckers.
	- 1. Stecken Sie den Gewindestecker (A) des Schnittstellenkabels in den USB-Anschluss (B) der Kameraeinheit. Drehen Sie dann die beiden Schrauben (C) im Uhrzeigersinn in die Gewindelöcher (D), um das Schnittstellenkabel zu befestigen.

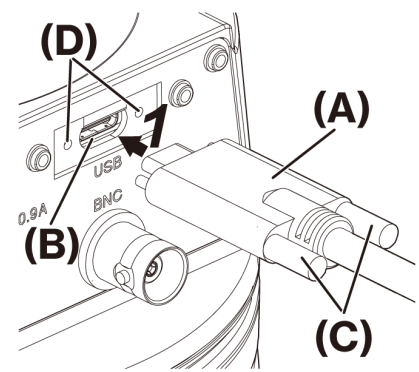

2. Stecken Sie den anderen Stecker (E) des Schnittstellenkabels in einen USB-Anschluss (F) am PC.

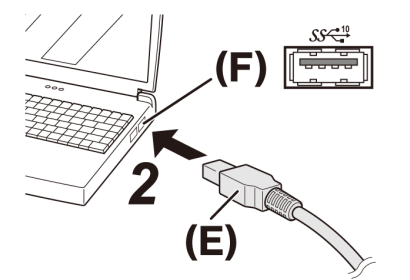

#### **HINWEIS:**

<span id="page-21-1"></span>Stecken Sie das Schnittstellenkabel in den mit  $S S_{\text{max}}^{10}$ gekennzeichneten USB-Anschluss.

#### 6.4Anschließen externer Geräte

Lesen Sie diesen Abschnitt, wenn Sie die externe Auslöserfunktion verwenden.

Weitere Informationen über die externe Auslöserfunktion finden Sie unter "Externe [Auslösefunktion" \(Seite](#page-28-0) 25).

1. Stecken Sie den BNC-Kabelstecker des externen Geräts in die BNC-Kabelbuchse der DP75 (A).

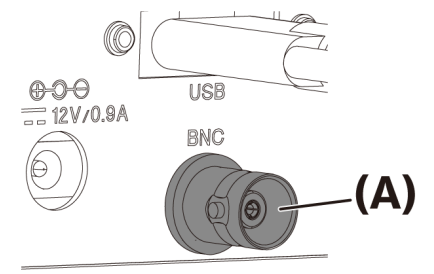

#### **HINWEIS:**

Die Software cellSens/PRECiV ist erforderlich, um die externe Auslöserfunktion zu nutzen.

#### <span id="page-22-0"></span>6.5Anschließen des Netzteils

1. Stecken Sie das Netzkabel (A) in den Netzkabelanschluss (B) des Netzteils.

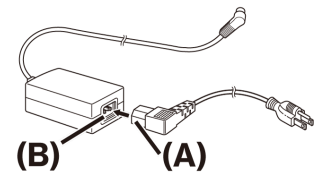

2. Stecken Sie den Stecker des Netzteils (C) in die Netzteilbuchse der DP75 (D).

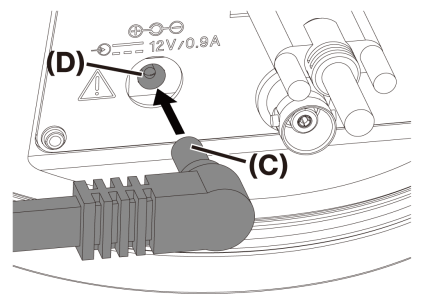

3. Stecken Sie den Netzkabelstecker (E) in die Steckdose (F).

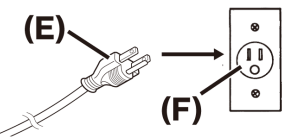

#### **HINWEIS:**

Schließen Sie das Netzteil erst an, nachdem das Schnittstellenkabel angeschlossen wurde.

## <span id="page-23-1"></span><span id="page-23-0"></span>7.1Software cellSens/PRECiV

Installieren Sie cellSens/PRECiV gemäß dem Installationshandbuch der Software. Wenn Sie DP2-PC-S erworben haben, ist cellSens Standard bereits im Controller installiert.

#### <span id="page-23-2"></span>7.2Vor der Installation von Software

- 1. Schließen Sie alle laufenden Anwendungen, bevor Sie die Software installieren.
- 2. Die Software kann nur installiert werden, wenn das Konto des bei Windows® angemeldeten Benutzers als "Administrator" registriert ist.

Wenn der Benutzer als "Standardbenutzer" angemeldet ist, ändern Sie ihn in "Administrator".

<span id="page-23-3"></span>(Informationen zum Ändern von Benutzerkonten finden Sie in der Windows®-Hilfe. )

#### 7.3Der TWAIN-Treiber DP2-TWAIN

Dieses Produkt umfasst nicht DP2-TWAIN. Laden Sie das Installationsprogramm von der Evident-Website herunter, um es zu verwenden.

Wenn Sie DP2-TWAIN auf einem 64-Bit-Betriebssystem verwenden, benötigen Sie eine im Handel erhältliche native 64-Bit-Anwendungssoftware, die TWAIN unterstützt.

#### <span id="page-23-4"></span>7.4Geräteauswahl

#### cellSens

Wenn Sie ein Gerät mit cellSens auswählen, nehmen Sie die Einstellungen in der Geräteliste wie unten gezeigt vor. Die Geräteliste wird bei der ersten Ausführung von cellSens angezeigt. Alternativ können Sie in der Menüleiste [Import]->[Device]->[Device List] (Importieren>Gerät>Geräteliste) wählen, um die Liste anzuzeigen. Weitere Informationen zu den Einstellungen finden Sie in der cellSens-Hilfe.

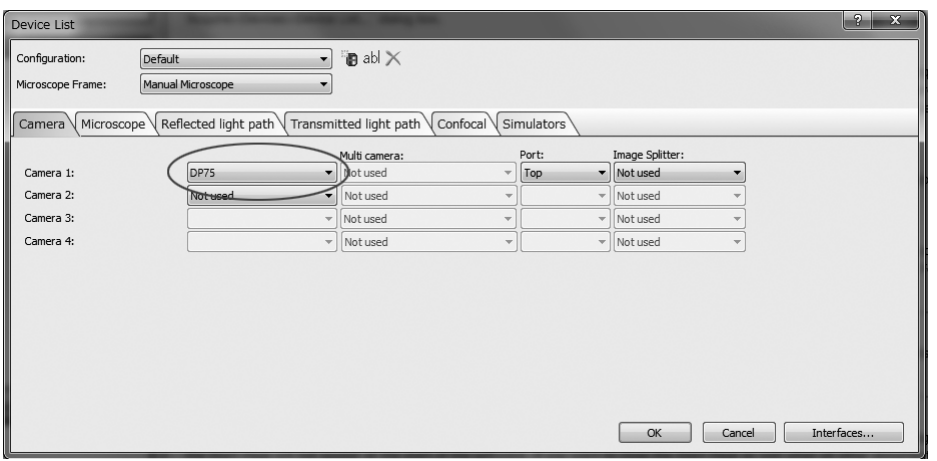

PRECiV

Wenn Sie ein Gerät mit PRECiV auswählen, nehmen Sie die Einstellungen in der Geräteliste wie unten gezeigt vor. Die Geräteliste wird bei der ersten Ausführung von PRECiV angezeigt. Alternativ können Sie in der Menüleiste [Settings]->[Device]->[Device List] (Einstellungen>Gerät>Geräteliste) wählen, um die Liste anzuzeigen. Weitere Informationen zu den Einstellungen finden Sie in der PRECiV-Hilfe.

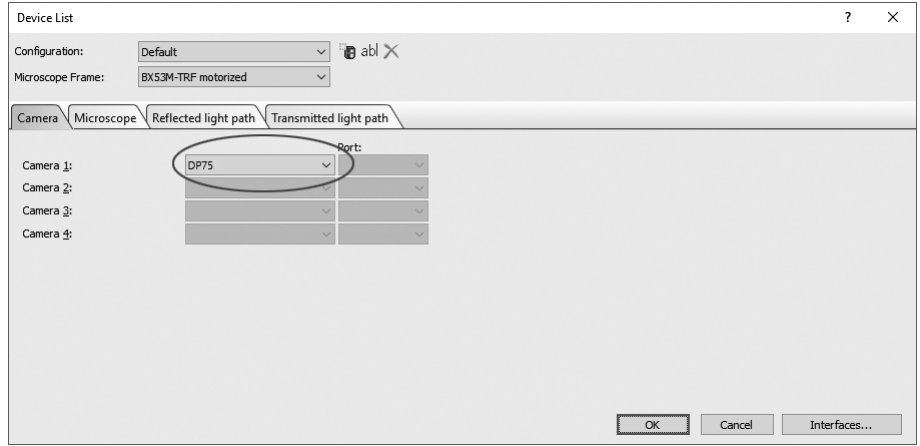

<span id="page-25-0"></span>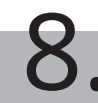

Einzelheiten zu den Schritten finden Sie in der Bedienungsanleitung oder im Hilfebereich der verwendeten Software.

Darüber hinaus kann die DP75 optimale Bildgebungsbedingungen für das jeweilige Mikroskopieverfahren einstellen, das automatisch von der KI-Funktion erkannt wird. Als Mikroskopieverfahren werden HF, FL, DIC, PH und PO erkannt. Einzelheiten finden Sie in der Hilfe der verwendeten Software.

#### Hellfeldmikroskopie

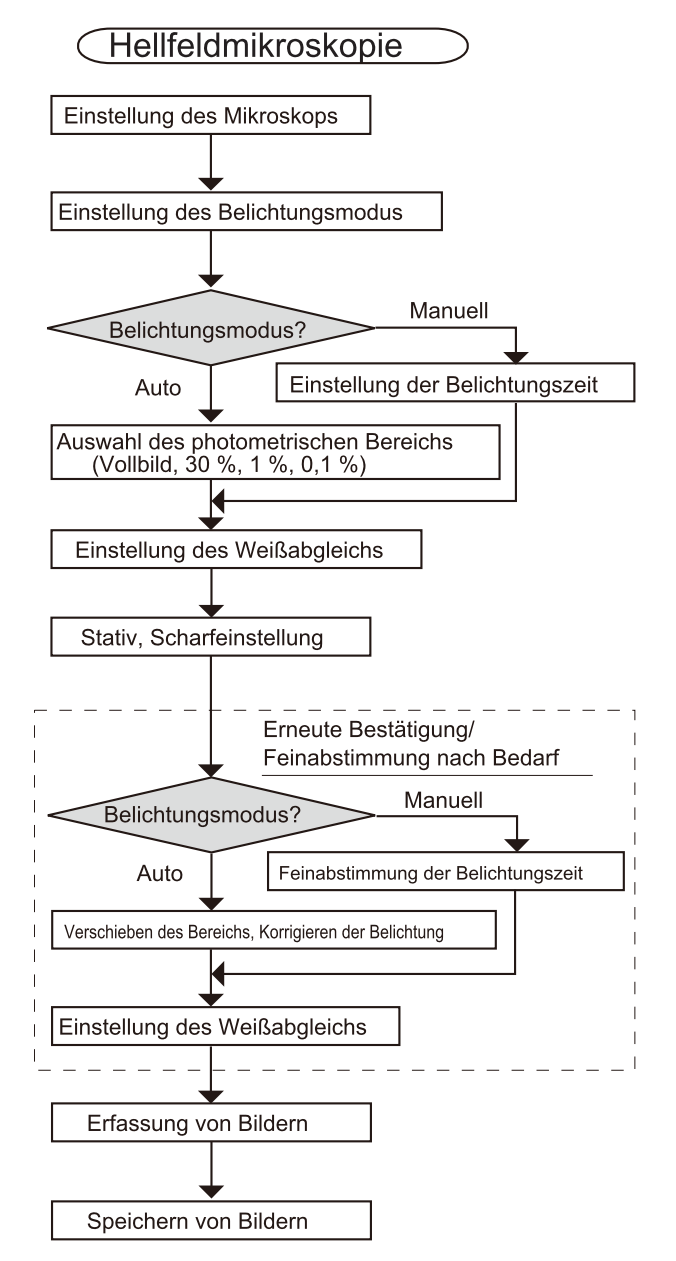

Beispiele für Schritte zur Aufnahme von Bildern unter Hellfeldmikroskopie

Fluoreszenzmikroskopie

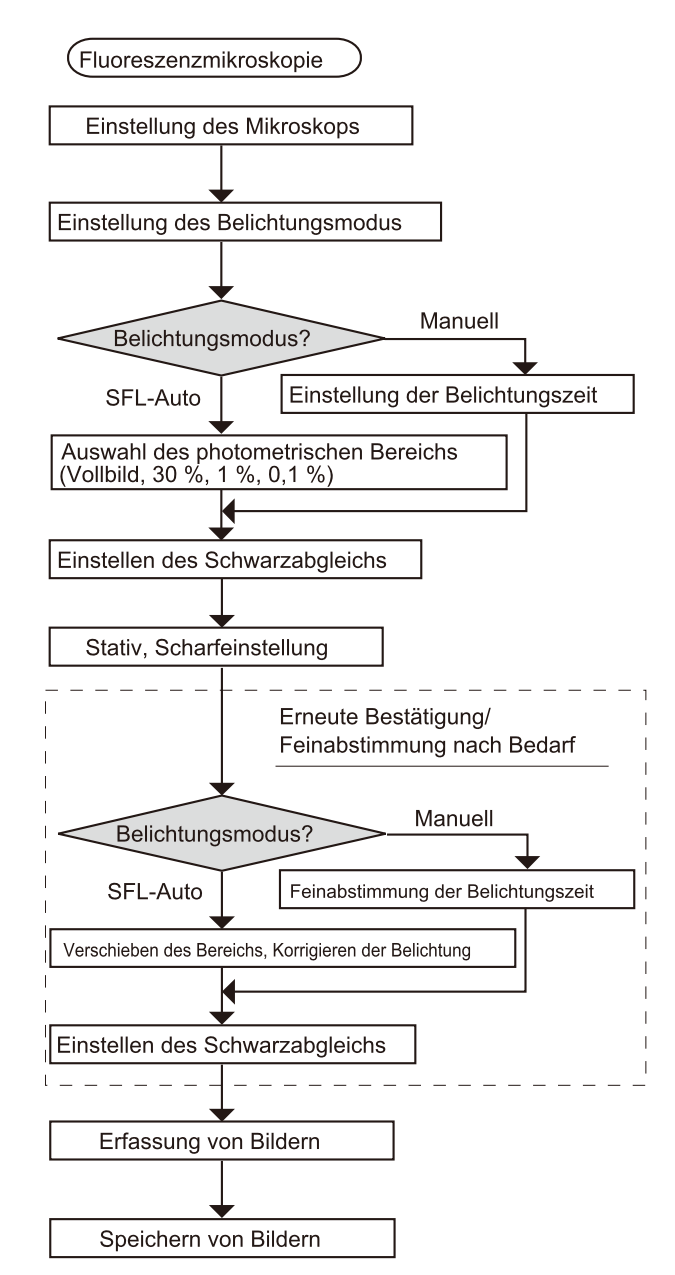

Beispiele für Schritte zur Aufnahme von Bildern unter Fluoreszenzmikroskopie

# <span id="page-27-0"></span>9.Funktion zum Einfügen/Entfernen von IR-Sperrfiltern

Bei der DP75 kann der IR-Sperrfilter durch Ziehen des Knopfes zum Einsetzen/Entfernen des IR-Sperrfilters aus dem Strahlengang entfernt werden und es können Mikroskopiebilder bei langen Wellenlängen (bis zu etwa 1.000 nm) aufgenommen werden. Ziehen Sie den Knopf zum Einsetzen/Entfernen des IR-Sperrfilters nur bis zur Mitte heraus, sondern so weit, bis er sich nicht mehr weiter ziehen lässt.

Um den IR-Sperrfilter in den Strahlengang einzuführen, drücken Sie den Knopf zum Einsetzen/Entfernen des IR-Sperrfilters bis zum Anschlag.

> Die Abbildung zeigt den Knopf zum Einsetzen/Entfernen des IR-Sperrfilters vollständig eingedrückt

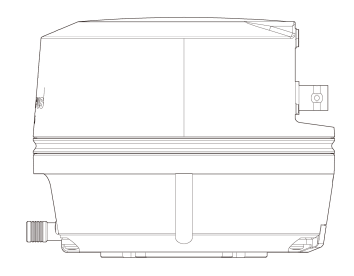

Die Abbildung zeigt den Knopf zum Einsetzen/Entfernen des IR-Sperrfilters vollständig herausgezogen

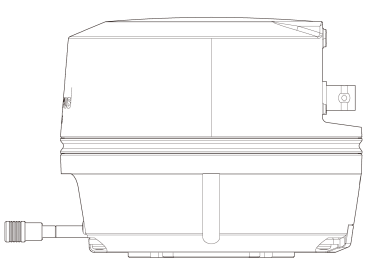

# <span id="page-28-0"></span>10.Externe Auslösefunktion

Die DP75 kann Standbilder aufnehmen und einen handelsüblichen Verschluss mit Signalen eines externen Auslösers steuern.

#### Auslösereingang

Durch die Eingabe eines Auslösersignals von einem externen Gerät kann mit cellSens/PRECiV ein Standbild aufgenommen werden.

Wenn ein Flankensignal erkannt wird, werden die Bilder mit einer voreingestellten Belichtungszeit aufgenommen. cellSens/PRECiV kann verwendet werden, um das Signal zwischen positiver und negativer Logik umzuschalten.

Die Belichtung beginnt innerhalb von 100 μs nach dem Eingang des Auslösersignals.

Das Auslösereingangssignal ist TTL-kompatibel.

 $V_{IH}$ : 2,0 V (Minimum)  $V_{II}$ : 0,8 V (maximal)

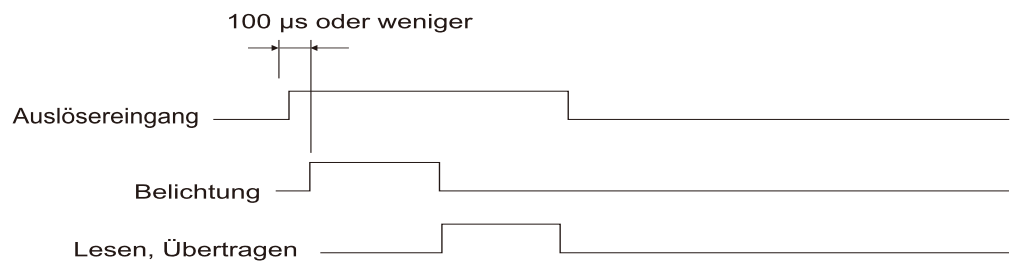

Zeitdiagramm des Auslösereingangs (bei positiver Logikeinstellung)

#### Auslöserausgang

Durch das Ausgeben eines Auslösersignals von cellSens/PRECiV kann das Öffnen/Schließen eines handelsüblichen Verschlusses gesteuert werden.

Das Auslösersignal wird in Verbindung mit der Bildaufnahme von cellSens/PRECiV ausgegeben. Mit cellSens/PRECiV können Sie das Signal zwischen positiver und negativer Logik umschalten und die Belichtungsverzögerungszeit (0 bis 2 Sekunden) zwischen dem Ausgeben eines Auslösersignals und dem Beginn der Belichtung einstellen.

Das Auslöserausgangssignal ist TTL-kompatibel.

 $V_{OH}$ : 2,4 V (Minimum)  $V_{OH}$ : 0,4 V (maximal)

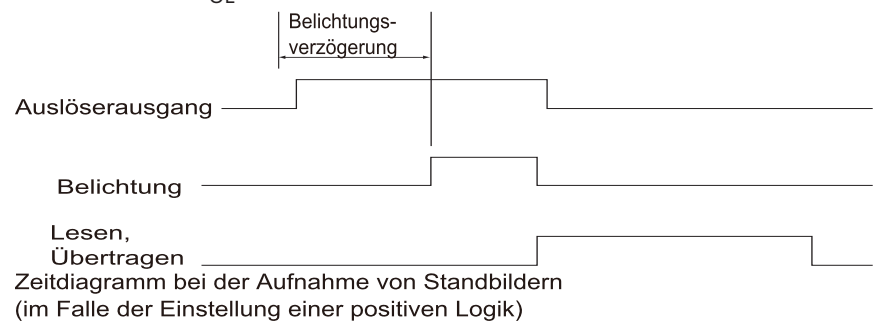

#### <span id="page-29-1"></span><span id="page-29-0"></span>11.1Reinigung der einzelnen Komponenten

Hinterlassen Sie keine Flecken oder Fingerabdrücke auf den Linsen und Filtern. Blasen Sie bei Verschmutzung den Staub mit einem handelsüblichen Gebläse ab und wischen Sie die Linsen oder Filter vorsichtig mit einem Stück Reinigungspapier (oder gewaschener sauberer Gaze) ab.

Feuchten Sie nur zur Entfernung von Fingerabdrücken und Ölflecken ein Papiertuch mit handelsüblichem reinem Alkohol leicht an und wischen Sie die Teile damit ab.

#### **WARNUNG:**

**Da reiner Alkohol leicht entzündlich ist, muss er vorsichtig gehandhabt werden. Halten Sie ihn von offenen Flammen oder möglichen Funkenquellen fern. Beispielsweise können elektrische Geräte beim Einund Ausschalten Feuergefahr verursachen. Verwenden Sie reinen Alkohol außerdem immer nur in einem gut belüfteten Raum.**

Wischen Sie andere Teile als die Linsen mit einem trockenen, weichen Tuch ab. Wenn ein Teil nicht durch trockenes Abwischen von Schmutz/Staub befreit werden kann, wischen Sie es mit einem weichen, mit verdünntem Neutralreiniger angefeuchteten Tuch ab.

#### **HINWEIS:**

Verwenden Sie keine organischen Lösungsmittel, da diese Beschichtungen und Kunststoffteile angreifen können.

<span id="page-30-0"></span>Wenn der IR-Sperrfilter stark verschmutzt ist, z. B. durch Staub, gehen Sie wie folgt vor, um den IR-Sperrfilter zu reinigen.

1. Entfernen Sie die Schrauben (2 M3-Schrauben) mit Ihrem Kreuzschlitzschraubendreher (A).

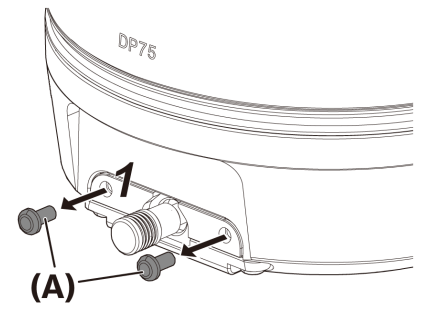

2. Entfernen Sie den IR-Sperrfilterschieber (C) mit der Abdeckung (B) in Pfeilrichtung.

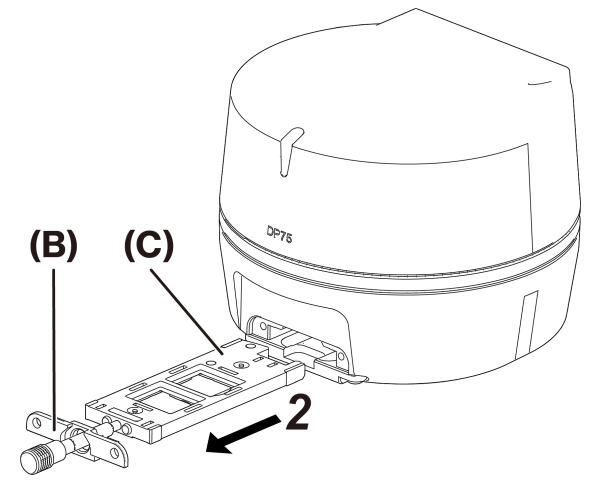

3. Blasen Sie den Staub, der am IR-Sperrfilterschieber (D) und am Blindglas (E) haftet, mit einem handelsüblichen Gebläse ab.

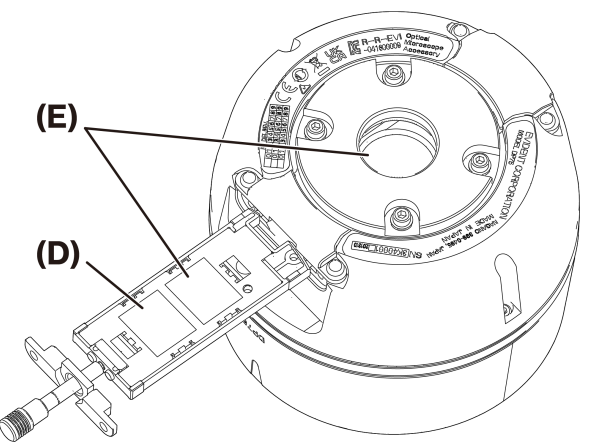

4. Nach der Reinigung bauen Sie ihn in umgekehrter Reihenfolge wieder ein.

# <span id="page-31-0"></span>12.Fehlerbehebung

Wenn Probleme auftreten, prüfen Sie bitte die folgende Liste und ergreifen Sie bei Bedarf Abhilfemaßnahmen. Wenn Sie das Problem nach Prüfen der gesamten Liste nicht lösen können, wenden Sie sich bitte an unseren Händler vor Ort, um Unterstützung zu erhalten.

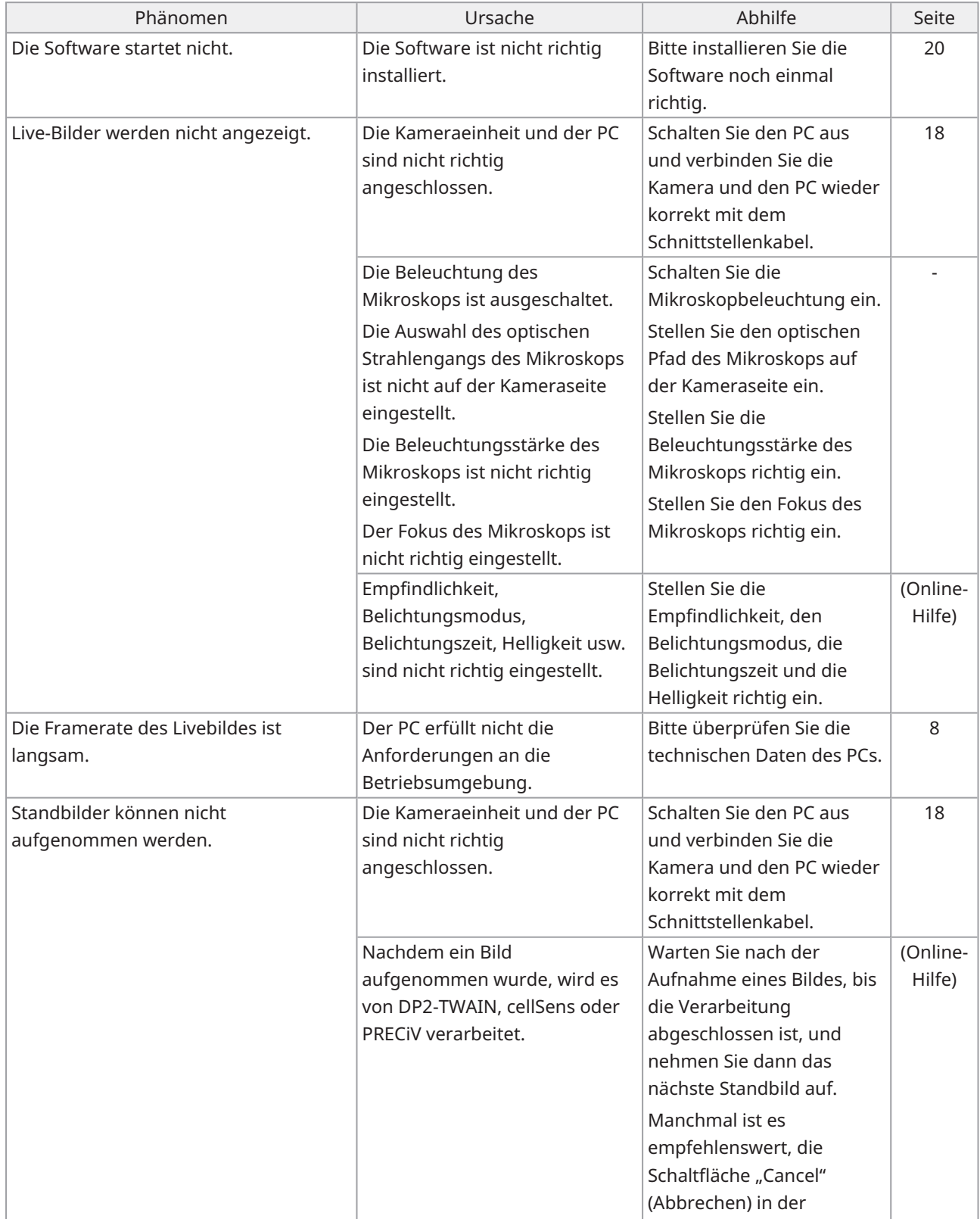

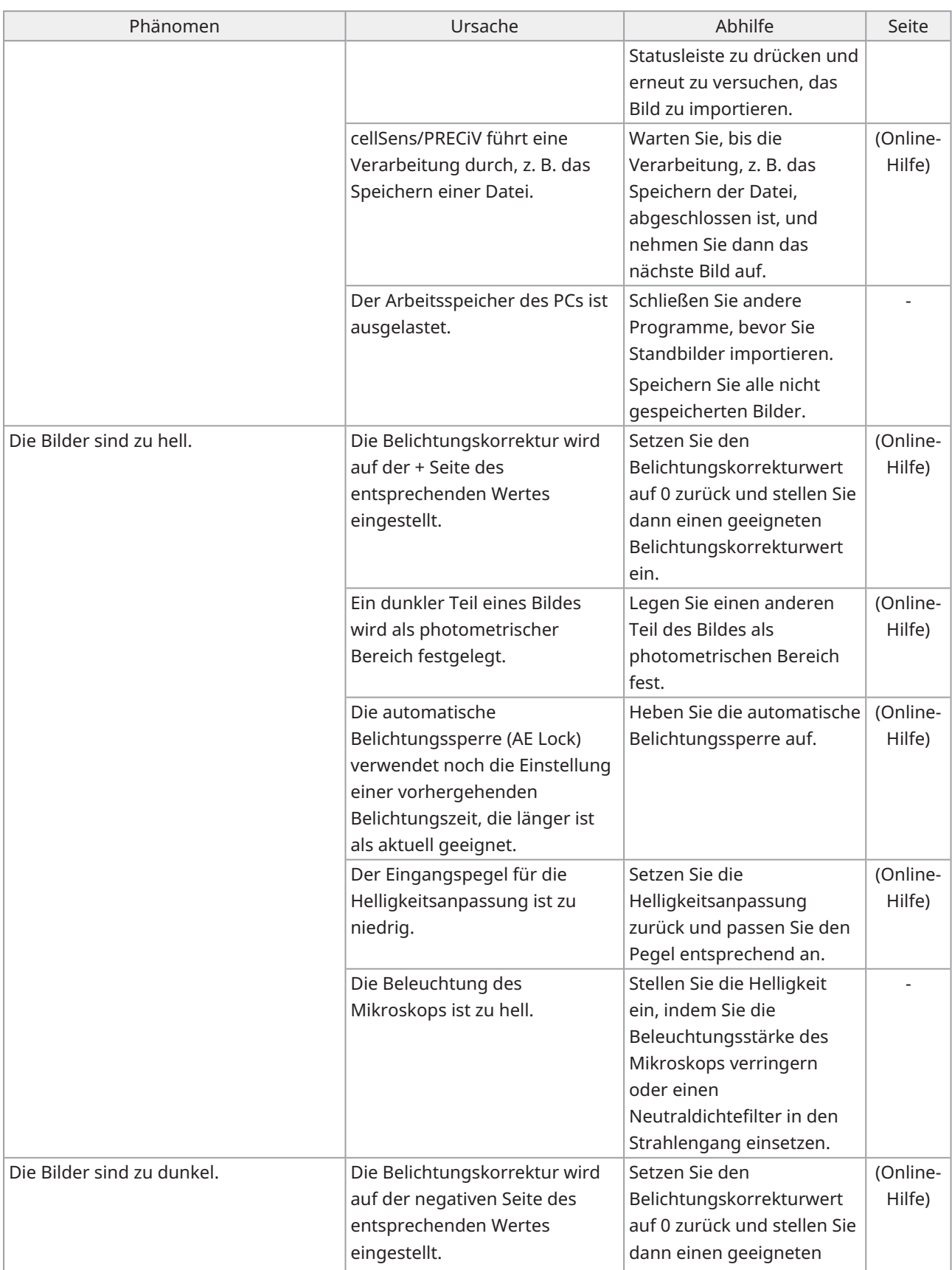

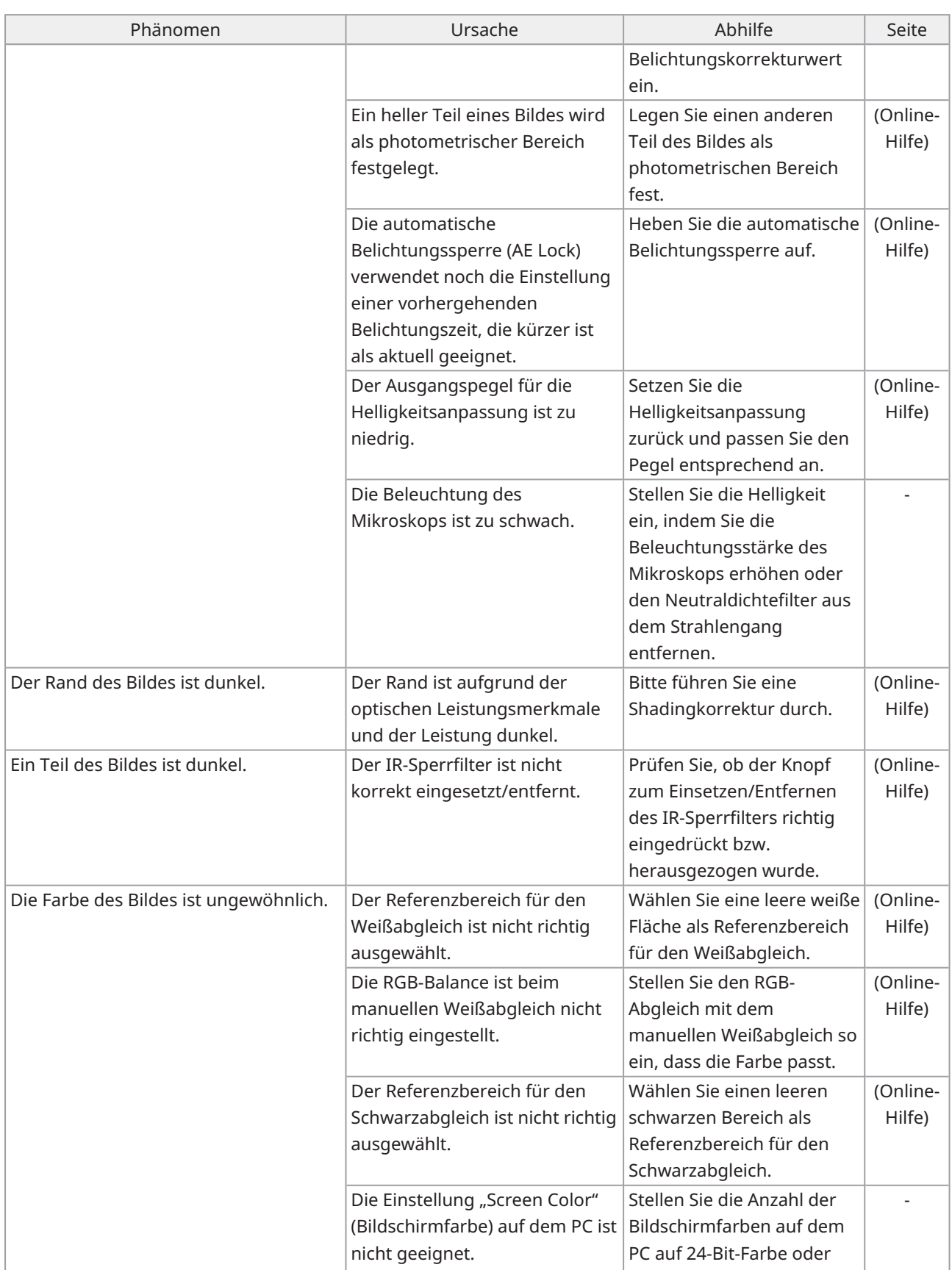

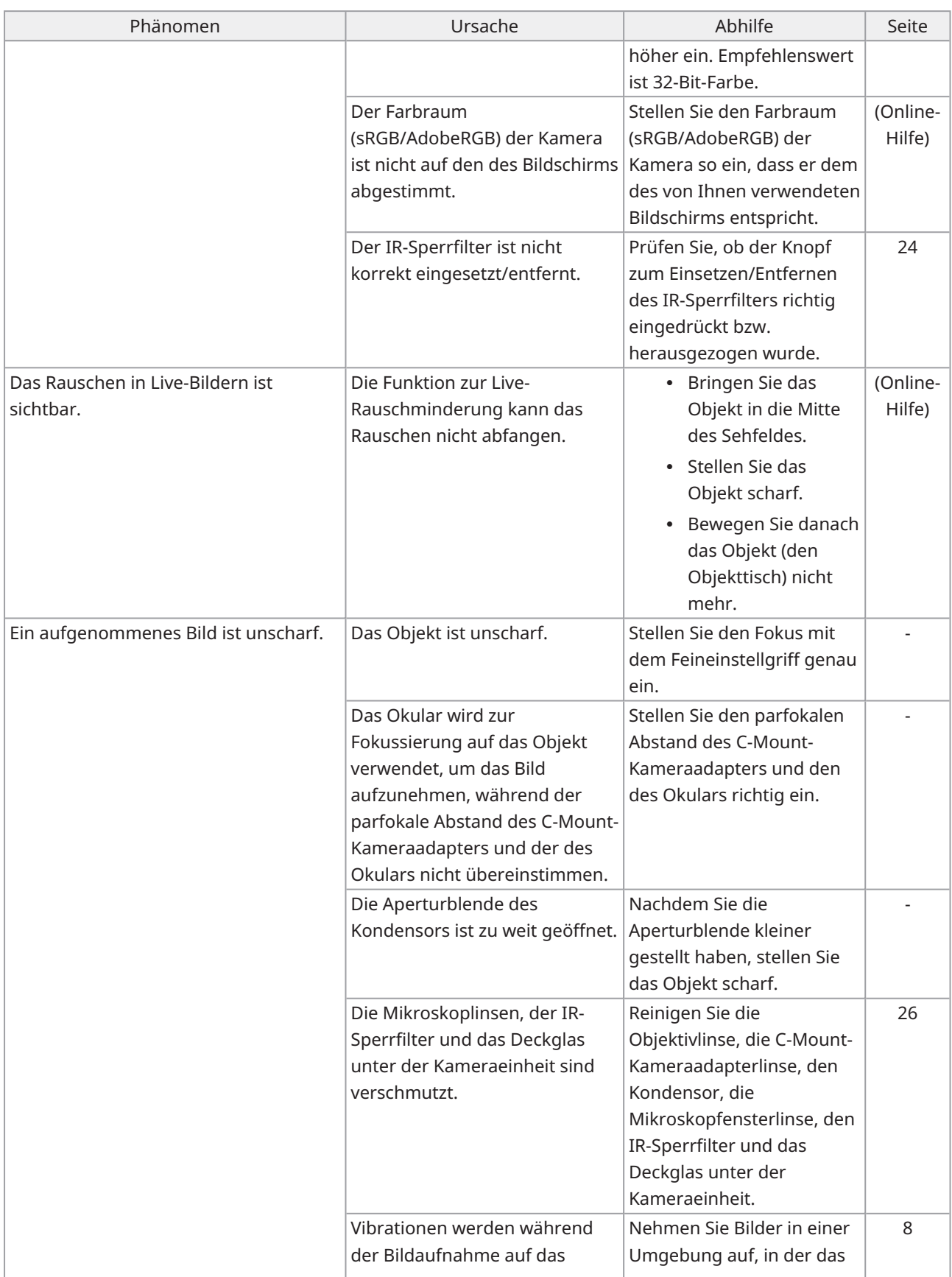

 $\bullet$ 

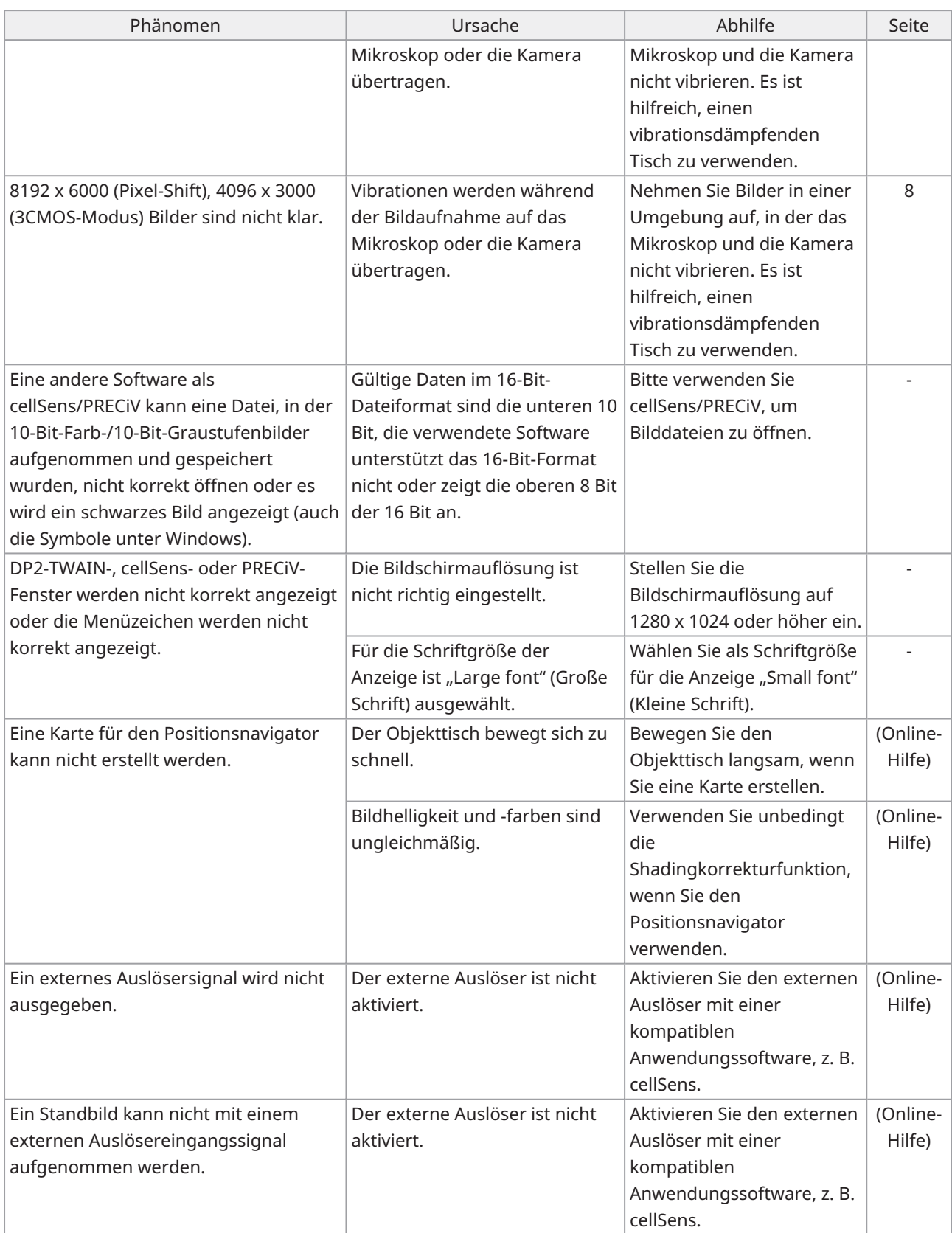

 $\bullet$ 

LED-Statusanzeige

Die blaue LED befindet sich auf der Vorderseite der Kamera. Nach dem Start der Software zeigen die LEDs den folgenden Status an.

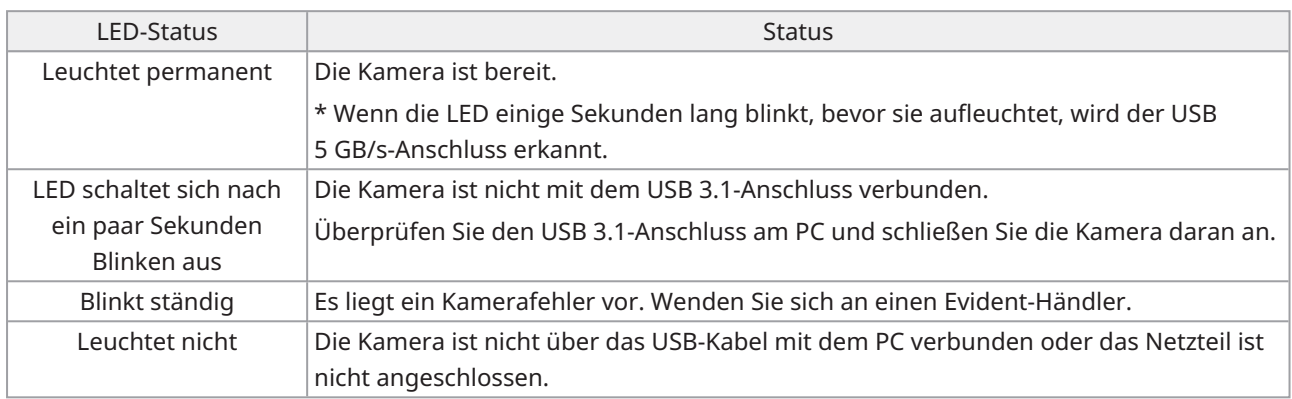

\* Sie können den EIN-/AUS-Status der LED mit Hilfe der Software (cellSens, PRECiV) ändern.

#### Reparaturanfrage

Wenn Sie Ihr Problem nicht lösen können, obwohl Sie die im Abschnitt zur Fehlerbehebung aufgeführten Maßnahmen ergriffen haben, wenden Sie sich bitte an einen Evident-Händler, um Hilfe zu erhalten. Bitte teilen Sie ihm dann auch die folgenden Informationen mit.

- Produktname und -abkürzung (A) (z. B.: Kameraeinheit (Produktname) DP75 (Modellname))
- Seriennummer (B)
- Problem

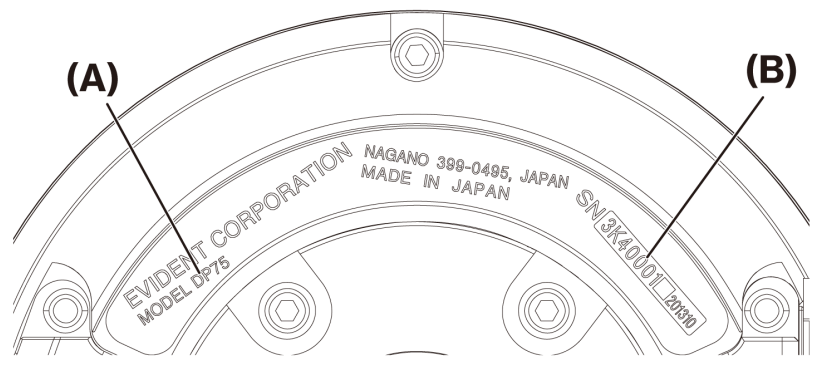

Unterseite der Kameraeinheit

#### **HINWEIS:**

Wenn Sie den IR-Sperrfilterschieber verwenden, müssen Sie vor dem Transport der Kamera den Knopf zum Einsetzen/Entfernen des IR-Sperrfilters entfernen und die Verschlussschraube anbringen, um Beschädigungen durch Stöße während des Transports zur Reparatur oder zum Umzug zu vermeiden.

# <span id="page-37-1"></span><span id="page-37-0"></span>13.1Tabelle mit allgemeinen technischen Daten

Die in der nachstehenden Tabelle mit "★ " gekennzeichneten Elemente haben je nach verwendeter Software unterschiedliche Einstellmöglichkeiten.

Einzelheiten finden Sie in der Tabelle der Einstellungsoptionen für die jeweilige Software.

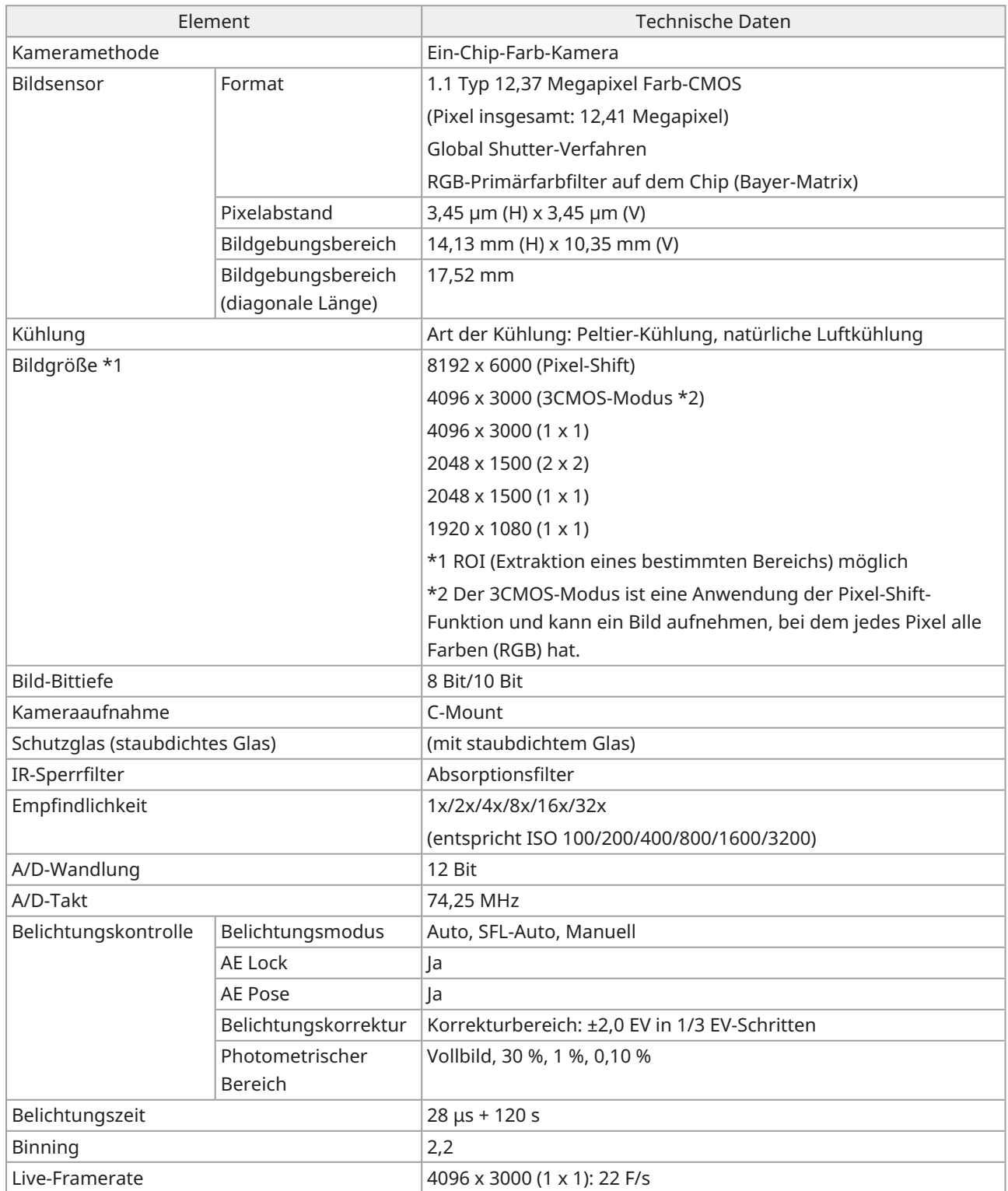

 $\bullet$ 

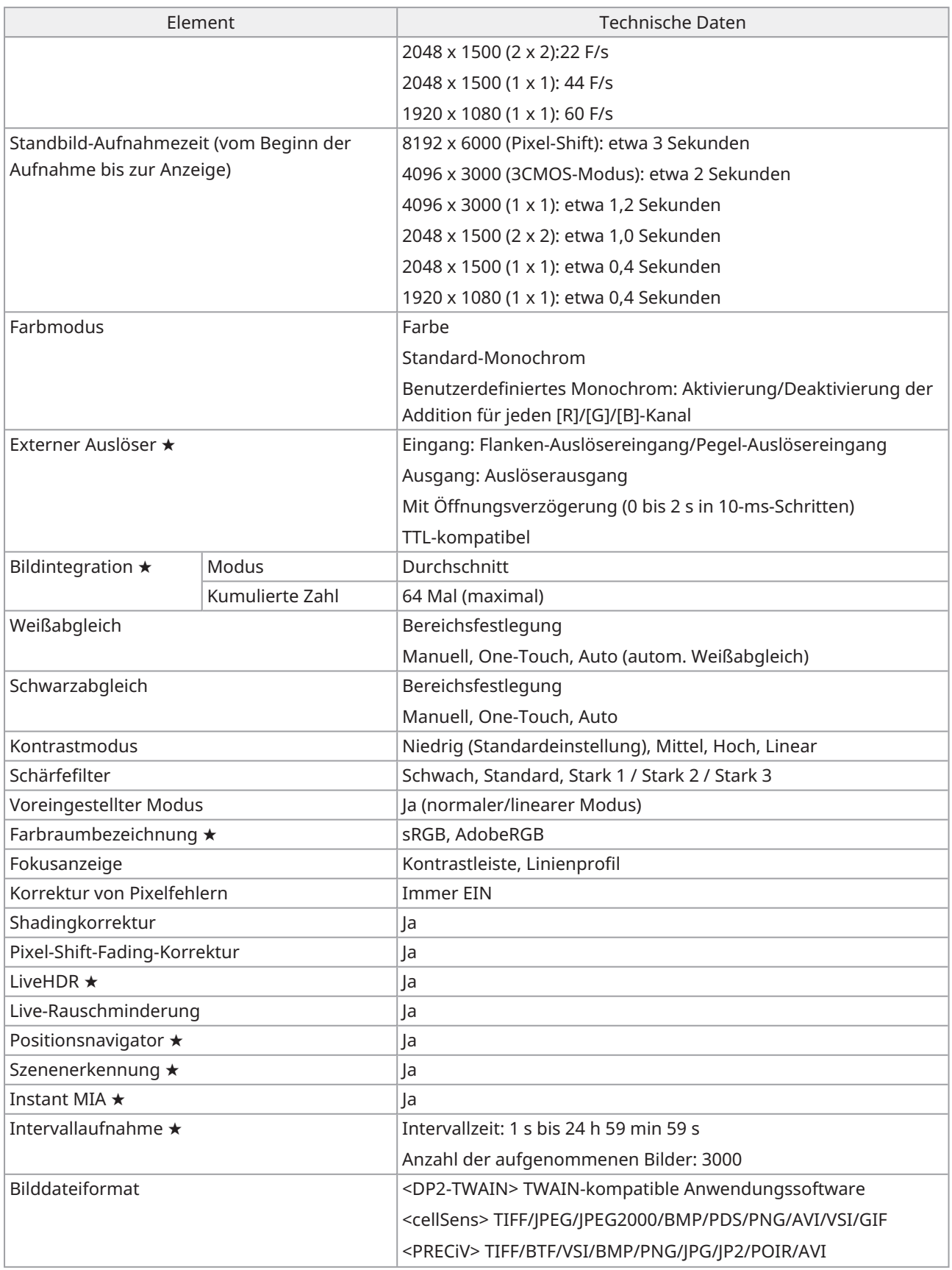

 $\bullet$ 

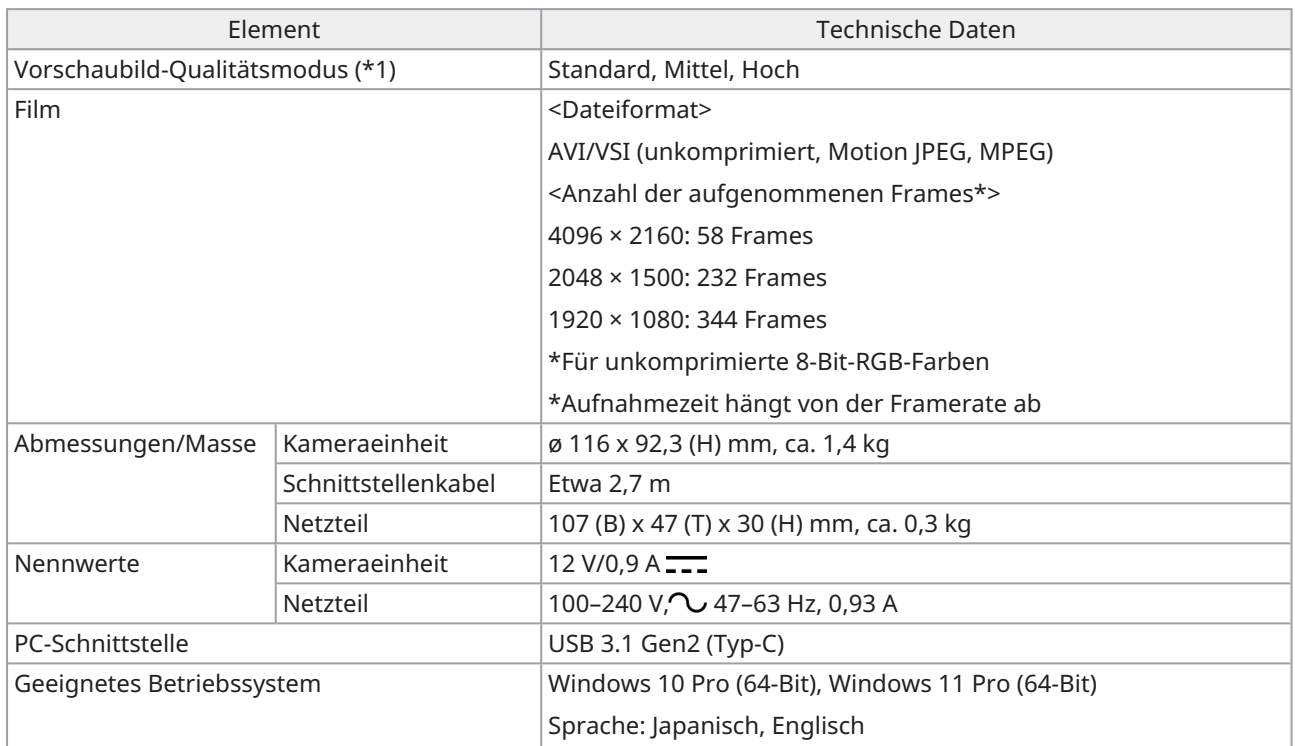

 $\bullet$ 

# <span id="page-40-0"></span>13.2Tabelle der Einstellungselemente der jeweiligen Software

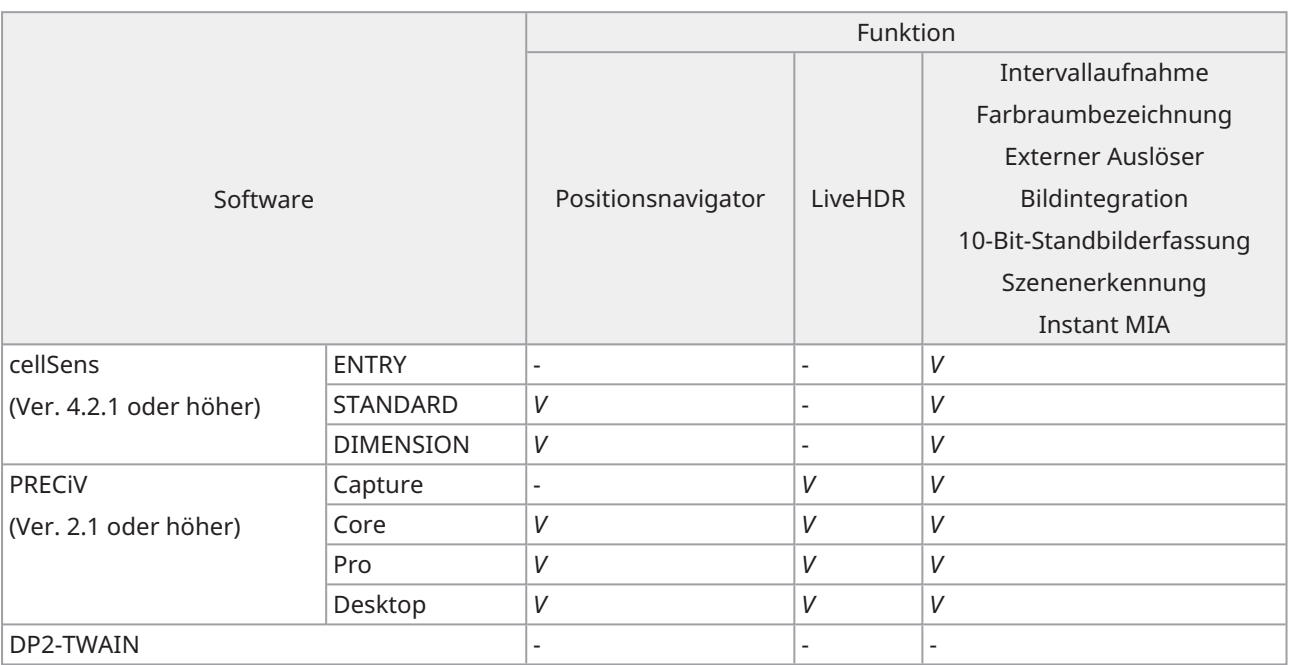

*V*: Konfigurierbar

-: Nicht konfigurierbar

# <span id="page-41-0"></span>13.3Betriebsumgebung

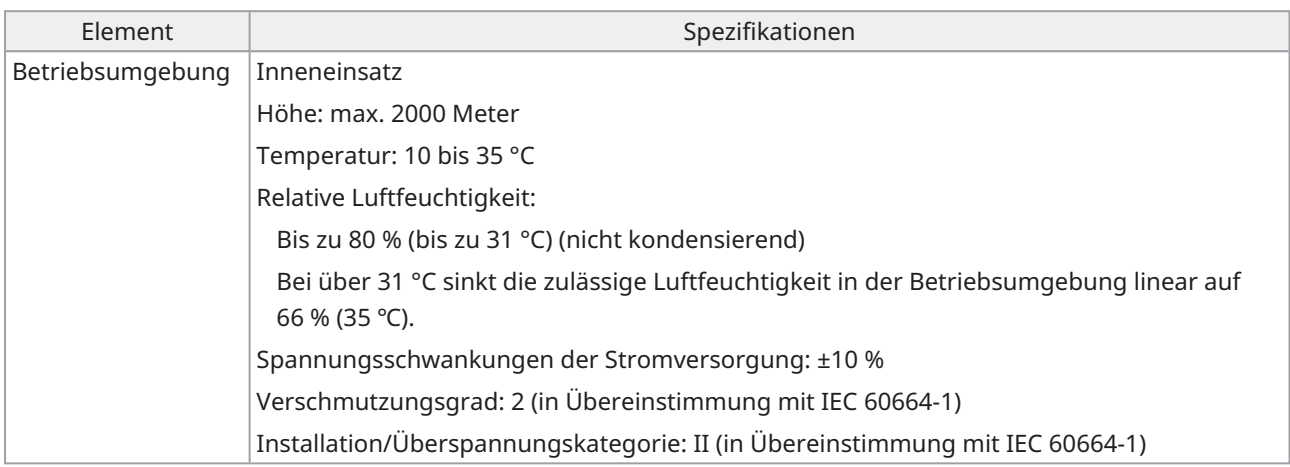

 $\bullet$ 

# <span id="page-42-0"></span>14.Auswahl des passenden Netzkabels

Wenn kein Netzkabel mitgeliefert wird, wählen Sie bitte das richtige Netzkabel für das Gerät aus. Siehe dazu "Technische Daten" und "Zertifiziertes Kabel" weiter unten:

**Vorsicht: Wenn Sie ein nicht zugelassenes Netzkabel für unsere Produkte verwenden, können wir nicht mehr für die elektrische Sicherheit des Geräts garantieren.**

## **Technische Daten**

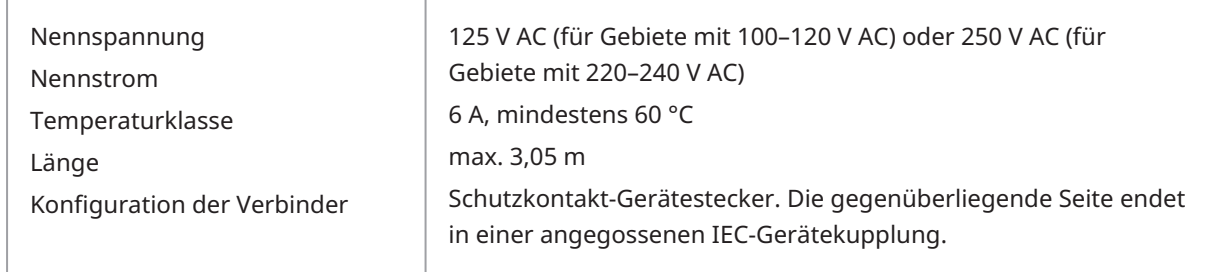

## **Tabelle 1 Zertifiziertes Kabel**

Das Netzkabel muss mit einem Prüfzeichen einer der Behörden aus Tabelle 1 gekennzeichnet sein oder zu einer Verkabelung gehören, die von einer Behörde gemäß Tabelle 1 oder Tabelle 2 geprüft wurde. Die Verbinder müssen mindestens die Kennzeichnung einer der in Tabelle 1 aufgeführten Stellen tragen. Falls Sie vor Ort kein Netzkabel kaufen können, das von einer der in Tabelle 1 genannten Zertifizierungsstellen zugelassen ist, verwenden Sie bitte ein Ersatzkabel mit Zertifizierung durch eine andere, gleichwertige und autorisierte Stelle in Ihrem Land.

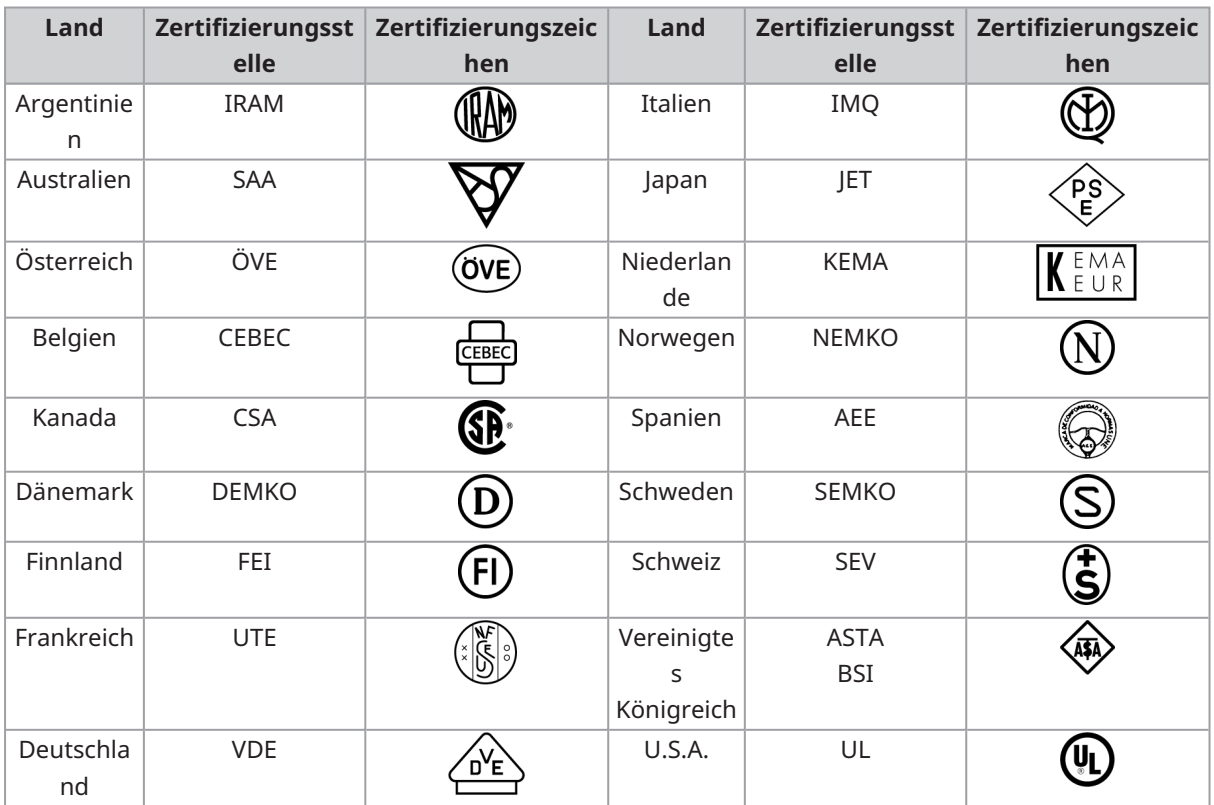

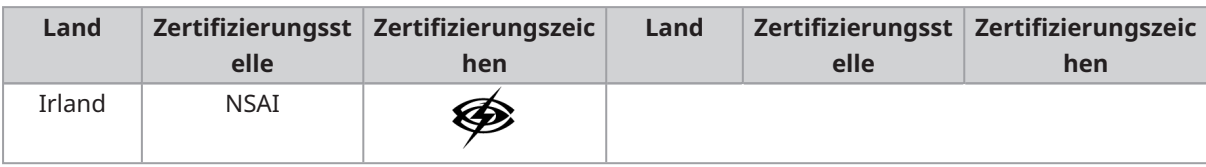

 $\bullet$ 

### **Tabelle 2 Flexibles HAR-Kabel**

Zulassungsorganisationen und Methoden zur Harmonisierung der Kennzeichnung von Kabeln.

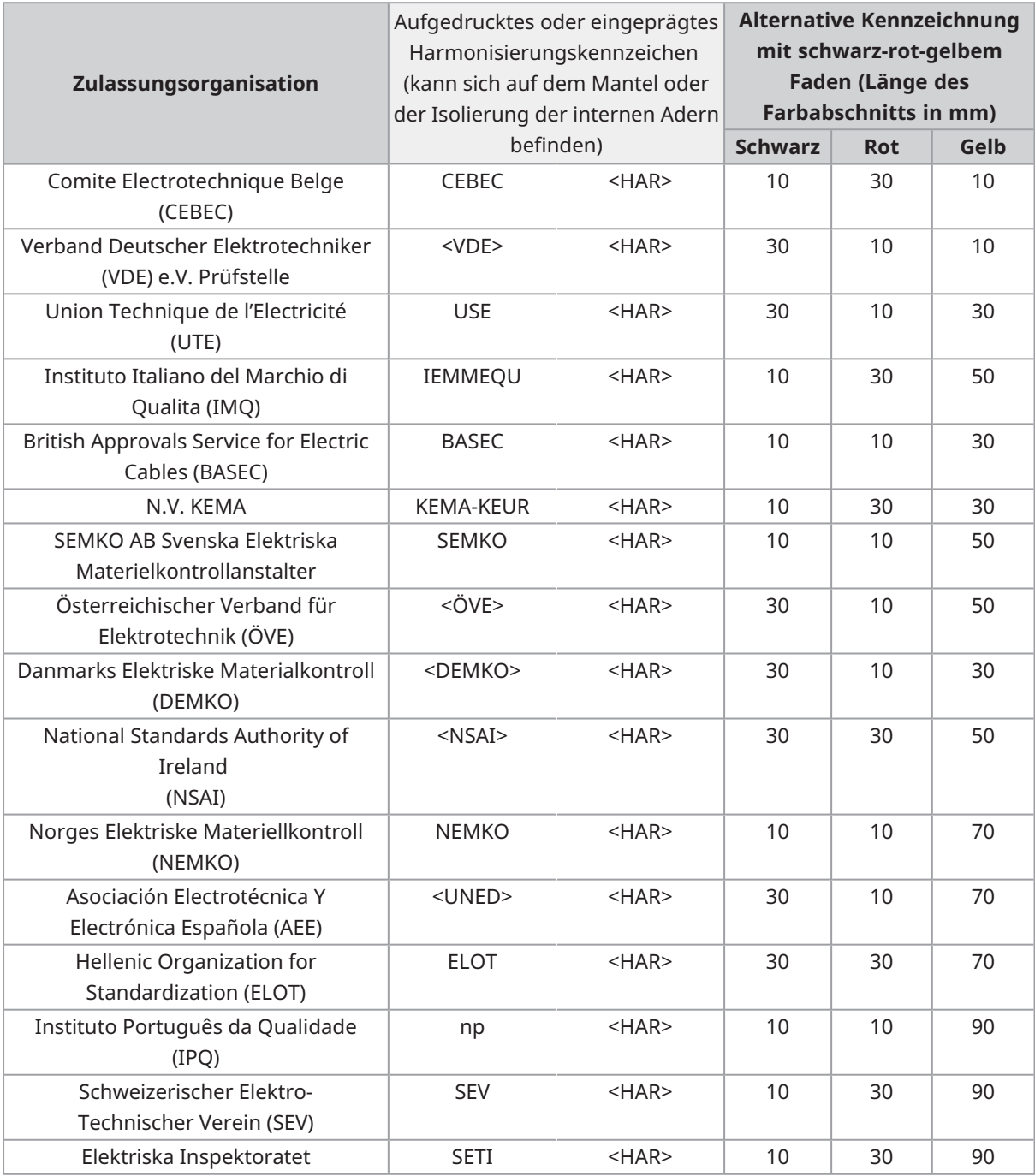

Underwriters Laboratories Inc. (UL) SV, SVT, SJ oder SJT, 3 X 18 AWG Canadian Standards Association (CSA) SV, SVT, SJ oder SJT, 3 X 18 AWG

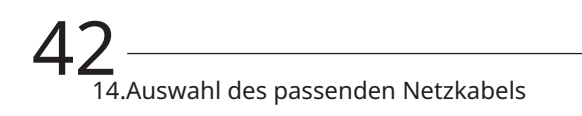

- ●

Manufactured by -

#### **Evident Corporation**

6666 Inatomi, Tatsuno-machi, Kamiina-gun, Nagano 399-0495, Japan

Distributed by -

#### **Evident Europe GmbH**

Caffamacherreihe 8-10, 20355 Hamburg, Germany

#### **Evident Europe GmbH - UK Branch**

Part 2nd Floor Part A, Endeavour House, Coopers End Road, Stansted CM24 1AL, UK

#### **Evident Scientific, Inc.**

48 Woerd Ave, Waltham, MA 02453, USA

#### **Evident Scientific Singapore PTE. LTD.**

#04-04/05, 25 Ubi Rd 4, UBIX Singapore 408621

#### **Evident Australia PTY LTD**

Level 4, 97 Waterloo Road Macquarie Park NSW 2113, Australia

**Life science solutions Industrial solutions**

п

П

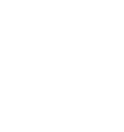

[https://www.olympus](https://www.olympus-lifescience.com/support/service/)[lifescience.com/support/service/](https://www.olympus-lifescience.com/support/service/)

ά

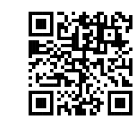

[https://www.olympus-lifescience.com](https://www.olympus-lifescience.com/) [https://www.olympus-ims.com](https://www.olympus-ims.com/)

Service Center **Service Center** Service Center

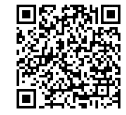

[https://www.olympus-ims.com/service-and](https://www.olympus-ims.com/service-and-support/service-centers/)[support/service-centers/](https://www.olympus-ims.com/service-and-support/service-centers/)

Official website Official website

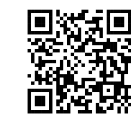